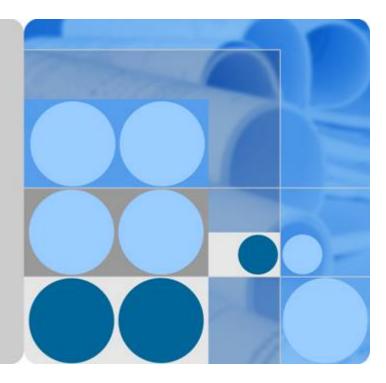

## Graph Engine Service

## **User Guide**

Date 2023-03-01

## **Contents**

| 1 GES Overview                                | 1  |
|-----------------------------------------------|----|
| 2 Permissions Management                      | 2  |
| 2.1 Creating a User                           | 2  |
| 2.2 Policy Permissions                        | 3  |
| 2.2.1 Policy                                  | 4  |
| 2.2.2 System-defined Policies                 | 4  |
| 2.2.3 Custom Policies                         | 7  |
| 2.3 Role Permissions                          | 9  |
| 3 Importing Metadata                          | 13 |
| 3.1 Static Graph                              | 13 |
| 3.2 Importing a Metadata File                 | 17 |
| 3.2.1 Preparing Metadata                      | 17 |
| 3.2.2 Importing Data From a Local Path or OBS | 18 |
| 3.3 Creating a Metadata File                  | 18 |
| 3.4 Copying a Metadata File                   | 19 |
| 3.5 Editing a Metadata File                   | 20 |
| 3.6 Searching for a Metadata File             | 20 |
| 3.7 Deleting a Metadata File                  | 20 |
| 4 Creating Graphs                             | 21 |
| 4.1 Methods to Create a Graph                 | 21 |
| 4.2 Creating a Graph Without Using a Template | 21 |
| 4.3 Starting a Graph                          |    |
| 4.4 Stopping a Graph                          | 27 |
| 4.5 Accessing Graphs                          | 27 |
| 4.6 Importing Incremental Data                | 28 |
| 5 Managing Graphs                             | 30 |
| 5.1 Graph Management Overview                 |    |
| 5.2 Viewing a Failed Graph                    |    |
| 5.3 Backing Up and Restoring Graphs           | 31 |
| 5.3.1 Backing Up a Graph                      |    |
| 5.3.2 Restoring a Graph                       |    |
| 5.3.3 Deleting a Backup                       | 32 |

| 5.4 Upgrading a Graph                 | 33 |
|---------------------------------------|----|
| 5.5 Exporting a Graph                 |    |
| 5.6 Restarting a Graph                |    |
| 5.7 Resizing a Graph                  |    |
| 5.8 Expanding a Graph                 |    |
| 5.9 Binding and Unbinding an EIP      |    |
| 5.10 Clearing Data                    |    |
| 5.11 Deleting a Graph                 |    |
| 5.12 Viewing Monitoring Metrics       |    |
| 5.13 Querying Schema                  |    |
| 6 Accessing and Analyzing Graph Data  | 41 |
| 6.1 Graph Editor                      |    |
| 6.2 Accessing the GES Graph Editor    |    |
| 6.3 Exploring Graphs                  |    |
| 6.4 Adding Custom Operations          |    |
| 6.5 Editing Schema                    |    |
| 6.6 Gremlin Query                     |    |
| 6.7 Cypher Query                      |    |
| 6.8 Analyzing Graphs Using Algorithms | 62 |
| 6.9 Analyzing Graphs on the Canvas    | 63 |
| 6.10 Graph Display in 3D View         | 65 |
| 6.11 Filtering Conditions             |    |
| 6.12 Editing Properties               |    |
| 6.13 Statistics Display               |    |
| 6.14 View Running Records             |    |
| 6.15 Viewing Query Results            |    |
| 7 Viewing Graph Tasks                 | 70 |
| 7.1 Graph Overview                    | 70 |
| 7.2 Task Center                       | 72 |
| 7.2.1 Management Plane Task Center    |    |
| 7.2.2 Service Plane Task Center       | 73 |
| 7.3 Viewing Monitoring Metrics        | 73 |
| 7.4 Managing Connections              |    |
| 8 Configuring Permissions             | 85 |
| 8.1 Configuring Granular Permissions  |    |
| 8.2 User Groups                       |    |
| 8.3 User Permissions                  |    |
| 9 Algorithms                          |    |
| 9.1 Algorithm List                    |    |
| 9.2 PageRank                          |    |
| 9.3 PersonalRank                      |    |
|                                       |    |

| 9.4 K-core                             |     |
|----------------------------------------|-----|
| 9.5 K-hop                              | 95  |
| 9.6 Shortest Path                      |     |
| 9.7 All Shortest Paths                 | 98  |
| 9.8 SSSP                               |     |
| 9.9 Shortest Path of Vertex Sets       | 100 |
| 9.10 n-Paths                           |     |
| 9.11 Closeness Centrality              | 102 |
| 9.12 Label Propagation                 |     |
| 9.13 Louvain                           | 106 |
| 9.14 Link Prediction                   | 107 |
| 9.15 Node2vec                          | 108 |
| 9.16 Real-time Recommendation          | 109 |
| 9.17 Common Neighbors                  | 111 |
| 9.18 Connected Component               | 112 |
| 9.19 Degree Correlation                | 112 |
| 9.20 Triangle Count                    | 113 |
| 9.21 Clustering Coefficient            | 114 |
| 9.22 Common Neighbors of Vertex Sets   | 114 |
| 9.23 Subgraph Matching                 | 115 |
| 9.24 Filtered All Pairs Shortest Paths | 116 |
| 9.25 Filtered All Shortest Paths       |     |
| 9.26 TopicRank                         | 119 |
| 9.27 Filtered n-Paths                  | 120 |
|                                        |     |

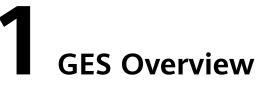

Graph Engine Service (GES) facilitates query and analysis of multi-relational graph data structures. It is particularly well suited for scenarios requiring analysis of rich relationships, including social network analysis, marketing recommendations, social listening, information distribution, and fraud detection.

This document describes how to operate and analyze graph data on the GES management console.

# **2** Permissions Management

## 2.1 Creating a User

If you need to assign different permissions to employees in your enterprise to access GES resources, Identity and Access Management(IAM) is a good choice for fine-grained permissions management.

With IAM, you can:

- Create IAM users for different employees based on the organizational structure of your enterprise. Each IAM user will have their own login credentials for access to GES resources.
- Grant users only the permissions required to perform a given task.
- Entrust a cloud account or cloud service to perform professional and efficient O&M on your GES resources.

If your account does not need individual IAM users, then you may skip over this chapter.

#### **Permission Type**

Туре

- Roles: A type of coarse-grained authorization mechanism that defines permissions related to user responsibilities. There are only a limited number of roles. When using roles to grant permissions, you need to also assign dependency roles. However, roles are not an ideal choice for fine-grained authorization and secure access control.
- Policies: A type of fine-grained authorization mechanism that defines permissions required to perform operations on specific cloud resources under certain conditions. Policies allow for more flexible permissions control than roles. They allow you to meet requirements for more secure access control. For example, you can grant GES users only the permissions for managing a certain type of cloud servers.

#### **NOTE**

GES ReadOnlyAccess is a policy.

#### Procedure

This section describes how to use a group to grant permissions to a user. **Figure 2-1** shows the process.

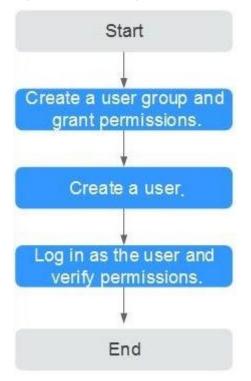

Figure 2-1 Granting GES permissions

1. Create a user group and assign permissions.

Create a user group on the IAM console, and assign the **GES ReadOnlyAccess** policy to the group.

2. Create a user and add it to a user group.

Create a user on the IAM console and add the user to the group created in step 1.

3. Log in.

Log in to the management console using the user your created and verify the user permissions.

- Choose Service List > Graph Engine Service to enter the GES management console, and click Create Graph in the upper right corner to create a graph. If you cannot create one, the GES ReadOnlyAccess policy has taken effect.
- Choose any other service in Service List. If a message appears indicating that you have insufficient permissions to access the service, the GES ReadOnlyAccess policy has taken effect.

## 2.2 Policy Permissions

## 2.2.1 Policy

IAM supports both system-defined and custom policies.

#### **System-defined Policies**

System-defined policies cover various common actions of a cloud service. Systemdefined policies can be used to assign permissions to user groups, but they cannot be modified.

The system-defined policies for GES include **GES FullAccess**, **GES Development**, and **GES ReadOnlyAccess**. These policies are recommended as they can cover most of the role assignments your will need in most scenarios. For details, see **GES System-defined Policy**.

#### **Custom Policies**

If the supplied system policies are unable to meet your needs, you can create custom policies for more refined control. You can create custom policies in the visual editor or using a JSON editor. For details, see **GES Custom Policy**.

## 2.2.2 System-defined Policies

| Policy Name    | Description                                                                                                    |  |  |
|----------------|----------------------------------------------------------------------------------------------------|--|--|
| GES FullAccess | Administrator permissions for GES. Users granted these permissions can perform all operations on GES, including creating, deleting, accessing, and updating graphs.                                                                                                    |  |  |
|                | <ul> <li>Users with permissions of this policy must also be granted<br/>permissions of the Tenant Guest, Server Administrator, and<br/>VPC Administrator policies.</li> </ul>                                                                                                    |  |  |
|                | <ul> <li>To bind or unbind an EIP, you need the Security Administrator<br/>permission to create agencies. The Security Administrator role<br/>has fairly high-level permissions. You can use the following<br/>custom policies to replace this role:<br/>"iam:agencies:listAgencies","iam:permissions:listRolesForAgen-<br/>cy","iam:permissions:listRolesForAgencyOnPro-<br/>ject","iam:permissions:listRolesForAgencyOnDomain".</li> </ul> |  |  |
|                | • To use resources stored on OBS for other services, you need the <b>OBS OperateAccess</b> permission. OBS is a global service. You can find the corresponding OBS policy in the <b>Global service project</b> scope.                                                                                                    |  |  |
|                | • When granting <b>GES FullAccess</b> to an enterprise project, you need to configure the following permissions policies in IAM:                                                                                                    |  |  |
|                | ecs:availabilityZones:list                                                                                                    |  |  |
|                | ecs:cloudServerNics:update                                                                                                    |  |  |

Table 2-1 GES system-defined policies

| Policy Name           | Description                                                                                                    |  |  |
|-----------------------|----------------------------------------------------------------------------------------------------|--|--|
| GES Development       | Operator permissions for all operations except creating,<br>deleting, resizing, and expanding graphs.<br>NOTE                                                                                                    |  |  |
|                       | <ul> <li>To bind or unbind an EIP, you must have the Security<br/>Administrator permission to create agencies. The Security<br/>Administrator role can be replaced by the following custom<br/>policies:<br/>"iam:agencies:listAgencies","iam:permissions:listRolesForAgen-<br/>cy","iam:permissions:listRolesForAgencyOnPro-<br/>ject","iam:permissions:listRolesForAgencyOnDomain".</li> <li>To use resources stored on OBS for other services, you need the<br/>OBS OperateAccess permission. OBS is a global service. You can</li> </ul> |  |  |
|                       | find the corresponding OBS policy in the <b>Global service project</b> scope.                                                                                                    |  |  |
| GES<br>ReadOnlyAccess | Read-only permissions for viewing resources, such as graphs, metadata, and backup data.                                                                                                    |  |  |
|                       | <b>NOTE</b><br>To use resources stored on OBS for other services, you need the<br><b>OBS OperateAccess</b> permission. OBS is a global service. You can<br>find the corresponding OBS policy in the <b>Global service project</b><br>scope.                                                                                                    |  |  |

#### 

It takes about 13 minutes for an OBS role to take effect after being applied to a user or group. A policy takes about 5 minutes.

| Operation                 | GES<br>FullAccess | GES<br>Development | GES<br>ReadOnlyAcc<br>ess | Resource  |
|---------------------------|-------------------|--------------------|---------------------------|-----------|
| Querying the graph list   | Yes               | Yes                | Yes                       | -         |
| Querying graph<br>details | Yes               | Yes                | Yes                       | graphName |
| Creating graphs           | Yes               | No                 | No                        | graphName |
| Accessing graphs          | Yes               | Yes                | No                        | graphName |
| Stopping graphs           | Yes               | Yes                | No                        | graphName |
| Starting graphs           | Yes               | Yes                | No                        | graphName |
| Deleting graphs           | Yes               | No                 | No                        | graphName |

| Operation                                  | GES<br>FullAccess | GES<br>Development | GES<br>ReadOnlyAcc<br>ess | Resource         |
|--------------------------------------------|-------------------|--------------------|---------------------------|------------------|
| Importing<br>Incremental data<br>to graphs | Yes               | Yes                | No                        | graphName        |
| Exporting graphs                           | Yes               | Yes                | No                        | graphName        |
| Clearing graphs                            | Yes               | Yes                | No                        | graphName        |
| Upgrading<br>graphs                        | Yes               | Yes                | No                        | graphName        |
| Resizing a Graph                           | $\checkmark$      | No                 | No                        | graphName        |
| Expanding a<br>Graph                       | $\checkmark$      | No                 | No                        | graphName        |
| Restarting a<br>Graph                      | $\checkmark$      | Yes                | No                        | graphName        |
| Binding EIPs                               | Yes               | Yes                | No                        | graphName        |
| Unbinding an EIP                           | Yes               | Yes                | No                        | graphName        |
| Querying<br>backups of all<br>graphs       | Yes               | Yes                | Yes                       | -                |
| Querying<br>backups of a<br>graph          | Yes               | Yes                | Yes                       | -                |
| Adding backups                             | Yes               | Yes                | No                        | backupName       |
| Deleting a graph<br>backup                 | Yes               | Yes                | No                        | backupName       |
| Querying the metadata list                 | Yes               | Yes                | Yes                       | -                |
| Querying<br>metadata                       | Yes               | Yes                | Yes                       | metadataNa<br>me |
| Verifying<br>metadata                      | Yes               | Yes                | No                        | -                |
| Adding metadata                            | Yes               | Yes                | No                        | metadataNa<br>me |
| Deleting<br>metadata                       | Yes               | Yes                | No                        | metadataNa<br>me |
| Querying task<br>statuses                  | Yes               | Yes                | Yes                       | -                |

| Operation              | GES<br>FullAccess | GES<br>Development | GES<br>ReadOnlyAcc<br>ess | Resource |
|------------------------|-------------------|--------------------|---------------------------|----------|
| Querying the task list | Yes               | Yes                | Yes                       | -        |

## 2.2.3 Custom Policies

In addition to the system-defined policies of GES, you can also create your own custom policies.

You can create custom policies using the visual editor or by editing a JSON file:

- Visual editor: Just select the relevant cloud services, actions, resources, and request conditions. You do not need to understand policy syntax.
- JSON: You can create a policy using a JSON file or edit the JSON file for an existing policy.

The following section contains examples of common GES custom policies.

#### **Examples**

• Example 1: Allowing users to query and operate graphs

```
{
    "Version": "1.1",
    "Statement": [
        {
            "Effect": "Allow",
            "Action": [
               "ges:*:get*",
               "ges:*:list*",
               "ges:graph:operate"
        ]
      }
]
```

• Example 2: Preventing graph deletion

A deny policy must be used in conjunction with other policies to take effect. If the policies assigned to a user contain both "Allow" and "Deny", the "Deny" permissions take precedence over the "Allow" permissions.

If you need to assign the **GES FullAccess** policy to a user but also forbid that user from deleting graphs, you can create a custom policy that blocks graph deletion, and then assign both policies to the group the user belongs to. The user will be granted full access based on the system policy, but the custom policy will then override the permission allowing graph deletion. The following is an example of a deny policy:

```
"Version": "1.1",
"Statement": [
{
"Effect": "Deny",
"Action": [
"ges:graph:delete"
]
}
```

{

```
]
```

}

{

• Example 3: Authorizing users to perform operations on graphs whose name prefix is **ges\_project** (**ges\_project** names are case insensitive) and access the graph list

```
"Version": "1.1".
   "Statement": [
     {
        "Effect": "Allow",
        "Action": [
           "ges:graph:create",
            "ges:graph:delete",
           "ges:graph:access"
           "ges:graph:getDetail"
        ],
        "Resource": [
           "ges:*:*:graphName:ges_project*"
        ]
     },
     {
        "Effect": "Allow",
        "Action": [
           "ges:graph:list"
        ]
     }
  ]
}
```

• Example 4: Authorizing users to operate only some graph resources, but allowing them to view all resources

The policy consists of the following two parts:

- Part 1: Authorizing users to perform operations on resources whose name prefix is ges\_project. The resources include graphs, metadata, and backups.
- Part 2: Authorizing users to query the graph, backups, tasks, and metadata lists; verify metadata files, and view job details

```
"Version": "1.1",
"Statement": [
   {
      "Action": [
         "ges:backup:delete",
         "ges:graph:access",
         "ges:metadata:create",
         "ges:graph:operate",
         "ges:graph:delete",
         "ges:metadata:delete",
         "ges:graph:create",
         "ges:backup:create"
         "ges:metadata:getDetail",
         "ges:graph:getDetail"
      ],
      "Resource": [
         "ges:*:*:backupName:ges_project*",
"ges:*:*:graphName:ges_project*"
      "Effect": "Allow"
   },
   {
      "Action": [
         "ges:graph:list",
         "ges:backup:list",
         "ges:jobs:list",
         "ges:metadata:list",
```

```
"ges:metadata:operate",
"ges:jobs:getDetail"
],
"Effect": "Allow"
}
]
}
```

## 2.3 Role Permissions

Roles can be used for fairly coarse-grained permissions control. They grant servicelevel permissions based on user responsibilities. GES does not support custom roles. The following system roles are available.

Table 2-3 System roles

| Role Name         | Description                                                                                                    |  |  |
|-------------------|----------------------------------------------------------------------------------------------------|--|--|
| Tenant Guest      | <ul> <li>Regular tenant users</li> <li>Permissions: querying GES resources</li> <li>Scope: project-level service</li> </ul>                                                                                                    |  |  |
| GES Administrator | <ul> <li>GES administrator</li> <li>Permissions: performing any operations on GES resources</li> <li>Scope: project-level service</li> <li>NOTE <ul> <li>If you have the Tenant Guest, Server Administrator, and VPC Administrator permissions, you can perform any operations on GES resources. If you do not have the Tenant Guest or Server Administrator permission, you cannot use GES properly.</li> <li>If you need to bind or unbind an EIP, you need the Security Administrator permissions to create agencies.</li> <li>If GES needs to interact with OBS, for instance, when creating and importing data, OBS permissions are required. For details, see Common GES operations</li> </ul> </li> </ul> |  |  |

| Role Name    | Description                                                                                                    |
|--------------|----------------------------------------------------------------------------------------------------|
| GES Manager  | GES manager                                                                                                    |
|              | <ul> <li>Permissions: performing any operations on GES<br/>resources other than creating, deleting graphs, resizing,<br/>and expanding graphs</li> </ul>                                                                                                    |
|              | Scope: project-level service                                                                                                    |
|              | NOTE<br>If you have both the <b>Tenant Guest</b> and <b>Server Administrator</b><br>permissions, you can perform any operations on GES<br>resources <b>except for creating and deleting graphs</b> . If you do<br>not have the <b>Tenant Guest</b> permission, you cannot use GES<br>properly. |
|              | <ul> <li>If you need to bind or unbind an EIP, you need the<br/>Security Administrator and Server Administrator<br/>permissions.</li> </ul>                                                                                                    |
|              | <ul> <li>If GES needs to interact with OBS, for instance, when<br/>importing data, OBS permissions are required. For details,<br/>see Common GES operations supported by each OBS<br/>policy.</li> </ul>                                                                                       |
| GES Operator | Regular GES users                                                                                                    |
|              | Permissions: viewing and accessing GES resources                                                                                                    |
|              | Scope: project-level service                                                                                                    |
|              | <b>NOTE</b><br>If you have both the <b>GES Operator</b> and <b>Tenant Guest</b><br>permissions, you can view and access GES resources. If you do<br>not have the <b>Tenant Guest</b> permissions, you cannot view<br>resources or access graphs.                                               |
|              | To interact with OBS, for instance, to view the metadata, you need the OBS permissions. For details, see <b>Common GES operations supported by each OBS policy</b> .                                                                                                    |

#### Table 2-4 Common GES operations supported by each role

| Operation           | GES<br>Administrator | GES Manager | GES<br>Operator | Tenant<br>Guest |
|---------------------|----------------------|-------------|-----------------|-----------------|
| Creating<br>graphs  | Yes                  | No          | No              | No              |
| Deleting<br>graphs  | Yes                  | No          | No              | No              |
| Querying<br>graphs  | Yes                  | Yes         | Yes             | Yes             |
| Accessing<br>graphs | Yes                  | Yes         | Yes             | No              |
| Importing<br>data   | Yes                  | Yes         | No              | No              |

| Operation                                | GES<br>Administrator | GES Manager | GES<br>Operator | Tenant<br>Guest |
|------------------------------------------|----------------------|-------------|-----------------|-----------------|
| Creating<br>metadata                     | Yes                  | Yes         | No              | No              |
| Viewing<br>metadata                      | Yes                  | Yes         | Yes             | Yes             |
| Copying<br>metadata                      | Yes                  | Yes         | No              | No              |
| Editing<br>metadata                      | Yes                  | Yes         | No              | No              |
| Deleting<br>metadata                     | Yes                  | Yes         | No              | No              |
| Clearing data                            | Yes                  | Yes         | No              | No              |
| Backing up<br>graphs                     | Yes                  | Yes         | No              | No              |
| Restoring<br>graphs from<br>backups      | Yes                  | Yes         | No              | No              |
| Deleting<br>backups                      | Yes                  | Yes         | No              | No              |
| Querying<br>backups                      | Yes                  | Yes         | Yes             | Yes             |
| Starting<br>graphs                       | Yes                  | Yes         | No              | No              |
| Stopping<br>graphs                       | Yes                  | Yes         | No              | No              |
| Upgrading<br>graphs                      | Yes                  | Yes         | No              | No              |
| Exporting<br>graphs                      | Yes                  | Yes         | No              | No              |
| Binding EIPs                             | Yes                  | Yes         | No              | No              |
| Unbinding an<br>EIP                      | Yes                  | Yes         | No              | No              |
| Viewing<br>results in the<br>task center | Yes                  | Yes         | Yes             | Yes             |
| Resizing a<br>Graph                      | $\checkmark$         | No          | No              | ×               |

| Operation             | GES<br>Administrator | GES Manager | GES<br>Operator | Tenant<br>Guest |
|-----------------------|----------------------|-------------|-----------------|-----------------|
| Expanding a<br>Graph  | $\checkmark$         | No          | No              | ×               |
| Restarting a<br>Graph | $\checkmark$         | Yes         | No              | ×               |

Table 2-5 Common GES operations supported by each OBS policy

| GES Operation                                            | Dependent OBS Permission                                   |
|----------------------------------------------------------|------------------------------------------------------------|
| Viewing metadata                                         | <b>OBS Viewer</b> policy or <b>OBS Buckets Viewer</b> role |
| Creating/Importing/Copying/<br>Editing/Deleting metadata | OBS Operator policy or Tenant<br>Administrator role        |
| Creating, importing, and exporting graphs                | OBS Operator policy or Tenant<br>Administrator role        |

## **3** Importing Metadata

## 3.1 Static Graph

Before importing graph data, familiarize yourself with the graph data formats supported by GES.

- GES only supports the loading of raw graph data in the standard CSV format. If your raw data is not in this format, convert it to CSV.
- GES graph data consists of the vertex, edge, and metadata files.
  - Vertex files store vertex data.
  - Edge files store edge data.
  - Metadata is used to describe the formats of data in vertex and edge files.

#### **Concept Description**

Graph data is imported through a property graph model in GES, so you must learn the concept of the property graph.

A property graph is a directed graph consisting of vertices, edges, labels, and properties.

- A vertex is also called a node, and an edge is also called a relationship. Nodes and relationships are the most important entities.
- Metadata describes vertex and edge properties. It contains multiple labels, and each label consists of one or more properties.
- Vertices with the same label belong to a group or a set.
- Each vertex or edge can have only one label.

#### Metadata

The following figure shows the metadata structure.

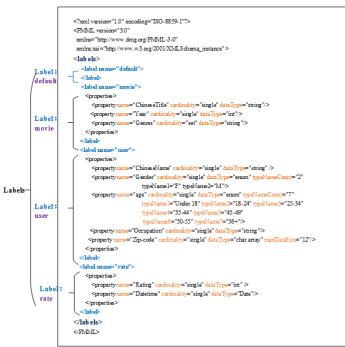

#### Figure 3-1 Metadata structure

GES metadata is stored in an XML file and is used to define vertex and edge properties.

It contains labels and properties.

Label

A label is a collection of properties. It describes formats of property data contained within a vertex or an edge.

**NOTE** 

If the same property **name** is defined in different labels, the **cardinality** and **dataType** of the properties in different labels must be the same.

• Property

A property refers to the data format of a single property and contains three fields.

 name: Indicates the name of a property. It contains 1 to 256 characters and cannot contain special characters such as angle brackets (<>) and ampersands (&).

**NOTE** 

A label cannot contain two properties with the same name.

- cardinality: Indicates the composite type of data. Possible values are single, list, and set.
  - single indicates that the data of this property has a single value, such as a digit or a character string.

**NOTE** 

If value1;value2 is of the single type, it is regarded as a single value.

- list and set indicate that data of this property consists of multiple values separated by semicolons (;).
  - **list**: The values are placed in sequence and can be repeated. For example, **1;1;1** contains three values.
  - **set**: The values are in random sequence and must be unique. Duplicate values will be overwritten. For example, **1;1;1** contains only one value (1).

#### **NOTE**

list and set do not support values of the char array data type.

- **dataType**: Indicates the data type of the property values. The following table lists the data types supported by GES.

| Table 3-1         Supported data types |
|----------------------------------------|
|----------------------------------------|

| Object<br>Type | Description                                                                                                    |
|----------------|----------------------------------------------------------------------------------------------------|
| char           | Character                                                                                                    |
| char<br>array  | Fixed-length string. Set the maximum length using the <b>maxDataSize</b> parameter.<br><b>NOTE</b>                                                                                                    |
|                | <ul> <li>You can set maxDataSize to limit the maximum length of the<br/>string. For details, see Metadata structure.</li> </ul>                                                                                                    |
|                | Only single supports the data type.                                                                                                    |
|                | <ul> <li>If the property data is a string, you are advised to set dataType<br/>to char array. If the data type is set to string, the import is<br/>slower.</li> </ul>                                                                                                    |
| float          | Float type (32-bit float)                                                                                                    |
| double         | Double floating point type (64-bit float point)                                                                                                    |
| bool           | Boolean type. Available values are <b>0/1</b> and <b>true/false</b> .                                                                                                    |
| long           | Long integer (value range: -2^63 to 2^63-1)                                                                                                    |
| int            | Integer (value range: -2^31 to 2^31-1)                                                                                                    |
| date           | <ul> <li>Date. Currently, the following formats are supported:</li> <li>YYYY-MM-DD HH:MM:SS</li> <li>YYYY-MM-DD</li> <li>NOTE The value of MM or DD must consist of two digits. If the day or month number contains only one digit, add 0 before it, for example, 05/01. </li> </ul> |
| enum           | Enumeration. Specify the number of the enumerated values<br>and the name of each value. For details, see <b>Metadata</b><br><b>structure</b> .                                                                                                    |

| Object<br>Type | Description                                                                                                    |
|----------------|----------------------------------------------------------------------------------------------------|
| string         | Variable-length string<br><b>NOTE</b><br>The data import efficiency can be very low if the string is too long.<br>You are advised to use a char array instead.<br>You can set the length of a char array as needed. It is<br>recommended that the length be less than or equal to 32<br>characters. |

#### The following figure shows a metadata example:

```
<?xml version="1.0" encoding="ISO-8859-1"?>
<PMML version="3.0"
 xmlns="http://www.dmg.org/PMML-3-0"
 xmlns:xsi="http://www.w3.org/2001/XMLSchema_instance" >
 <labels>
  <label name="default">
  </label>
  <label name="movie">
     <properties>
       <property name="movieid" cardinality="single" dataType="int" />
       <property name="title" cardinality="single" dataType="string"/>
       <property name="genres" cardinality="single" dataType="string"/>
     </properties>
  </label>
  <label name="user">
     <properties>
       <property name="userid" cardinality="single" dataType="int" />
       <property name="gender" cardinality="single" dataType="string"/>
       <property name="age" cardinality="single" dataType="enum" typeNameCount="7"</pre>
       typeName1="Under 18" typeName2="18-24" typeName3="25-34" typeName4="35-44"
typeName5="45-49"
        typeName6="50-55" typeName7="56+"/>
       <property name="occupation" cardinality="single" dataType="enum" typeNameCount="21"</pre>
       typeName1="other or not specified" typeName2="academic/educator" typeName3="artist"
typeName4="clerical/admin" typeName5="college/grad student"
        typeName6="customer service" typeName7="doctor/health care" typeName8="executive/
managerial" typeName9="farmer" typeName10="homemaker"
        typeName11="K-12 student" typeName12="lawyer" typeName13="programmer"
typeName14="retired" typeName15="sales/marketing"
         typeName16="scientist" typeName17="self-employed" typeName18="technician/engineer"
typeName19="tradesman/craftsman" typeName20="unemployed"
          typeName21="writer"/>
       <property name="Zip-code" cardinality="single" dataType="char array" maxDataSize="12"/>
     </properties>
  </label>
  <label name="rate">
     <properties>
       <property name="Rating" cardinality="single" dataType="int" />
       <property name="Datetime" cardinality="single" dataType="string"/>
     </properties>
  </label>
</labels>
</PMML>
```

#### Vertex Files

A vertex file contains the data of each vertex. A vertex of data is generated for each behavior. The following is an example. **id** is the unique identifier of a set of vertex data.

id, label, property 1, property 2, property 3, ...

#### 

- The vertex ID cannot contain hyphens (-).
- You do not need to set the data type of the vertex ID. It is of the string type by default.
- Do not add spaces before or after a label. Use commas (,) to separate information. If a space is identified as a part of a label, the label may fail to be identified. In this case, the system may display a message indicating that the label does not exist.

#### Example:

Vivian, user, Vivian, F, 25-34, artist, 98133 Eric, user, Eric, M, 18-24, college/grad student, 40205

#### **Edge Files**

An edge file contains the data of each edge. An edge of data is generated for each behavior. The graph size in GES is defined by the quantity level of the edges, for example, one million edges. The following is an example. **id 1** and **id 2** are the IDs of the two endpoints (vertices) of an edge.

id 1, id 2, label, property 1, property 2, ...

#### Example:

Eric,Lethal Weapon,rate,4,2000-11-21 15:33:18 Vivian,Eric,friends

## 3.2 Importing a Metadata File

### 3.2.1 Preparing Metadata

#### Preparing Metadata on a Local PC

You need to prepare a metadata file on your PC and import the file to GES for subsequent use.

The metadata files you want to import must meet the following requirements:

- 1. A maximum of 50 metadata files can be imported.
- 2. The metadata files must be in XML format.

#### (Optional) Importing Metadata to OBS

You can upload a prepared metadata file to an OBS bucket to import it to GES.

The procedure is as follows:

- 1. Log in to the OBS console and create an OBS bucket. If you already have a bucket, ensure that the OBS bucket and GES are in the same region.
- 2. Upload the prepared file to the OBS bucket. The metadata file must be in XML format.

## **3.2.2 Importing Data From a Local Path or OBS**

- 1. On the GES management console, click **Metadata Management** in the navigation tree on the left.
- 2. On the Metadata Management page, click Import in the upper left corner.
- 3. In the **Import** dialog box, select **Local** or **OBS** for **Type** to import a metadata file form a local path or OBS.
  - Import a metadata file from a local path.

Select Local File: Click Upload to select the metadata file.

D NOTE

The file must be in the XML format.

Name: Enter a name for the metadata.

Storage Path: Select an OBS path for storing the metadata file.

– Import a metadata file from OBS.

Select File Path: Select the metadata file from OBS.

D NOTE

- The file must be in the XML format.
- Ensure that you have uploaded the metadata file to your OBS bucket.

Name: Enter a name for the metadata.

4. Click **OK** to import the metadata.

If the import is successful, the metadata file is displayed on the **Metadata Management** page.

## 3.3 Creating a Metadata File

If you currently have no metadata file, you can create metadata files on GES.

#### Procedure

- 1. On the **Metadata Management** page, click **Create Metadata File** in the upper right corner.
- 2. Configure the following parameters on the displayed page:

Name: Enter the metadata file name. The default file format is XML.

**Storage Path**: Select an OBS path for storing the metadata file. If this is your first time creating a metadata file, you need to enable OBS. You are advised to obtain user authorization to automatically create OBS buckets for the metadata.

**Encrypt Metadata**: Whether to encrypt the metadata. It is disabled by default.

Key Source: Retain the default value KMS.

KMS Key: Select the key as needed.

**NOTE** 

Some functions will be affected if you disable or delete a KMS key.

**Definition**: Labels of vertices and edges in the metadata file. Multiple labels are allowed. Click **Add label** to add labels as required.

Specify the **Label Name** and click the down arrow to expand the label information and add properties for the label. Click **Add** to enter a property name and click **Up** and **Down** to change orders of properties. **Table 3-2** lists the property parameters. For details about other metadata information, see section **Static Graph**.

| Table 3-2 Property pa | arameters |
|-----------------------|-----------|
|-----------------------|-----------|

| Name             | Description                                                                                                    |
|------------------|----------------------------------------------------------------------------------------------------|
| Property<br>Name | Name of a property. It contains 1 to 256 characters. Special characters such as angle brackets (<>) and ampersands (&) are not allowed.                                                                                                    |
| Cardinality      | Composite type of data                                                                                                    |
|                  | • <b>Single value</b> : indicates that the property has a single value, such as a digit or a string.                                                                                                    |
|                  | • <b>Multiple values</b> : indicates that the property has multiple values separated by semicolons (;). You can determine whether to allow repetitive values.                                                                                           |
| Data Type        | Data type of the property values. Available values are <b>char</b> , <b>float</b> , <b>double</b> , <b>bool</b> , <b>long</b> , <b>int</b> , <b>date</b> , <b>enum</b> , <b>string</b> , and <b>char array</b> . For details, see <b>Static Graph</b> . |
|                  | <b>NOTE</b><br>Only the single-value property supports the <b>char array</b> type.                                                                                                    |
| Operation        | Click <b>Remove</b> to delete a property.                                                                                                    |

3. Click **OK**. The created metadata file will be displayed on the **Metadata Management** page.

On the **Metadata Management** page, you can view the storage path, status, and modification time of the metadata.

## 3.4 Copying a Metadata File

If you edit a metadata file, the original metadata file will be overwritten. To avoid loss of the original metadata, you can sabe a copy of the file before editing it.

#### Procedure

- 1. GES provides two methods for you to copy a metadata file on the **Data Management** page.
  - Click the metadata file name. On the details page, click **Copy**.
  - Click **Copy** in the **Operation** column of the target metadata file.
- 2. Specify the metadata file name and storage path.

**Name**: Enter the name of the copied metadata file. The default file format is XML.

Storage Path: Enter an OBS path for storing the metadata file.

**Encrypt Metadata**: Whether to encrypt the copied metadata. This function is disabled by default. **Key Source**: Retain the default value **KMS**. **KMS Key**: Select a key as needed.

3. Click OK.

The copy of the metadata file will be displayed on the **Metadata Management** page.

## 3.5 Editing a Metadata File

If the metadata file you imported or created needs to be modified, you can directly modify its labels and properties.

#### **NOTE**

After the metadata file is edited, the original metadata file will be overwritten. To avoid data loss, you are advised to save a copy of the metadata file before editing it.

#### Procedure

- 1. GES provides two methods for you to edit a metadata file on the **Data Management** page.
  - Click the metadata file name. On the metadata details page, click Edit.
  - Click Edit in the Operation column of the target metadata file.
- 2. On the **Edit** page, you can add labels and properties, change the label names, and sort properties by clicking **Up** and **Down**.
- 3. After the modification is complete, click **OK**.

## 3.6 Searching for a Metadata File

On the **Metadata Management** page, enter the name of the metadata file you want to search.

## 3.7 Deleting a Metadata File

If a metadata file becomes invalid, locate it in the metadata file list on the **Metadata Management** page and click **Delete** in its **Operation** column.

#### **NOTE**

Deleted data cannot be recovered. Exercise caution when performing this operation.

## **4** Creating Graphs

## 4.1 Methods to Create a Graph

The following content describes how to create a graph on GES console.

Custom graph: This is a default graph creation method that fully meets your requirements.

## 4.2 Creating a Graph Without Using a Template

- 1. Log in to the GES console and click **Create Graph** in the upper right corner of the home page. The **Create Graph** page is displayed.
- 2. On the **Create Graph** page, set the following parameters:
  - a. In the **Configure** step, set the graph name and software version.

| Parameter               | Description                                                                                       |  |
|-------------------------|---------------------------------------------------------------------------------------------------|--|
| Graph Name              | You can set a name or use the default name. After a graph is created, its name cannot be changed. |  |
|                         | The graph name must:                                                                              |  |
|                         | • Contain 4 to 50 characters and start with a letter.                                             |  |
|                         | Be case-insensitive.                                                                              |  |
|                         | Contain only letters, digits, and underscores (_).                                                |  |
| GES Software<br>Version | The system uses the latest version by default, and only the default version is available.         |  |

b. Specify the network information, including VPC, Subnet, Security Group, Enterprise Project, and Public Network Access.

| Parameter                | Description                                                                                                    |
|--------------------------|----------------------------------------------------------------------------------------------------|
| VPC                      | A VPC is a secure, isolated, and logical network environment.                                                                                                    |
|                          | Select the VPC for which you want to create the graph and click <b>View VPC</b> to view the name and ID of the VPC.                                                                                                    |
|                          | <b>NOTE</b><br>If your account has VPCs, a VPC will be automatically<br>selected. You can change it as needed. If no VPC is available,<br>you need to create a VPC. After the VPC is created, it will be<br>automatically selected.                                                                                                    |
| Subnet                   | A subnet provides dedicated network resources that are logically isolated from other networks for network security.                                                                                                    |
|                          | Select the subnet for which you want to create the graph to enter the VPC and view the name and ID of the subnet.                                                                                                    |
| Security Group           | A security group implements access control for ECSs that have the same security protection requirements in a VPC.                                                                                                    |
|                          | <ul> <li>Click Learn how to configure a security group. to<br/>get instructions.</li> </ul>                                                                                                    |
|                          | <ul> <li>Click View Security Group to learn security group details.</li> </ul>                                                                                                    |
| Public Network<br>Access | The public network access to the graph. Set this parameter as you need.                                                                                                    |
|                          | <b>Do not use</b> : A graph instance without an elastic IP (EIP) cannot be accessed over the Internet. However, the graph instance can be accessed through ECSs deployed on a private network.                                                                                                    |
|                          | <b>Buy now</b> : GES automatically allocates an EIP with<br>exclusive bandwidth to the graph instance so that the<br>graph instance can be accessed over the Internet<br>using the EIP. In addition, GES uses the tenant<br>permission to automatically create an agency with<br>the prefix of <b>ges_agency_default</b> in the project to<br>support EIP binding. |
|                          | <b>Specify</b> : Select an EIP to allow the graph instance to be accessed over the Internet.                                                                                                    |
|                          | Click <b>Create EIP</b> to access the VPC management console and create an EIP.                                                                                                    |
| Enterprise<br>Project    | Centrally manages cloud resources and members by project.                                                                                                    |
|                          | Click <b>Create Enterprise Project</b> to go to the <b>Enterprise Project Management</b> page.                                                                                                    |

| Parameter     | Description                                                                                                    |  |
|---------------|----------------------------------------------------------------------------------------------------|--|
| Тад           | Tags for a resource. Enter a tag key and value, and click <b>Add</b> to add the tag.                                                                                                    |  |
|               | You can view the added tag in the graph details and search for graphs by tag on the <b>Graph Management</b> page.                                                                                                    |  |
|               | <b>NOTE</b><br>It is recommended that you use TMS's predefined tag<br>function to add the same tag to different cloud resources.                                                                                                    |  |
| Security Mode | If you enable the security mode, communications will<br>be encrypted when you access a graph instance, and<br>only HTTPS can be used when you call APIs. This<br>function affects GES performance.                                                                                                    |  |
| cryptographic | Available values are as follows:                                                                                                    |  |
| algorithm     | <ul> <li>General cryptographic algorithms (SM series<br/>cryptographic algorithms not supported) are used<br/>by all components to store and transmit sensitive<br/>data. These algorithms that do not have special<br/>requirements.</li> </ul>                                                                |  |
|               | • SM series commercial encryption algorithm<br>(compatible with the international general<br>algorithm) is supported. Sensitive data of all<br>components is stored using this algorithm. The SM<br>series commercial encryption algorithm and<br>international algorithm can be used for data<br>transmission. |  |

c. Set graph parameters.

| Parameter   | Description                                                                                                    |
|-------------|----------------------------------------------------------------------------------------------------|
| Cross-AZ HA | Whether to support cross-AZ cluster.<br>If this function is enabled, graph instances are<br>distributed in different AZs to enhance reliability. |
| Purpose     | Purpose of the graph to be created.                                                                                                    |
|             | <b>Enterprise production</b> : High reliability and concurrency are supported, suitable for production and large-scale applications.             |
|             | <b>Developer learning</b> : A complete function experience is offered, suitable for developer learning.                                          |

| Parameter             | Description                                                                                                    |  |
|-----------------------|----------------------------------------------------------------------------------------------------|--|
| Versions              | <ul> <li>GES editions.</li> <li>Memory edition: The capacity is limited and a maximum of 10 billion edges are supported. Storage and compute based on memory storage. This edition is preset with a variety of algorithms, and Gremlin and Cypher query languages are supported.</li> <li>Database edition: The storage capacity is unlimited. Storage and compute based on distributed key-value databases. This edition has higher performance and has unlimited capacity, but it supports only the Cypher queries.</li> </ul>                                                                                                    |  |
| Compute<br>Resource   | Type of compute resources.<br>An elastic cloud server (ECS) is a computer system<br>that has complete hardware, an operating system<br>(OS), and network functions and runs in a secure,<br>isolated environment.                                                                                                    |  |
| CPU<br>Architecture   | Currently, GES supports <b>X86</b> and <b>Kunpeng</b> .                                                                                                    |  |
| Graph Size<br>(Edges) | <ul> <li>Available options based on your resource quota.</li> <li>Different graph specifications are displayed for<br/>Enterprise production and Developer learning.</li> <li>Development learning: Currently, there is only<br/>10-thousand-edge graphs are available for this<br/>purpose, regardless of the edition.</li> <li>Enterprise production: The specifications vary<br/>depending on the edition.</li> <li>Memory edition: Available options are million-<br/>edge, 10-million-edge, 100-million-edge,<br/>billion-edge, billion-edge-pro, and 10-billion-<br/>edge.</li> <li>Database edition: Available options are<br/>billion-edge, 10-billion-edge, and 100-billion-<br/>edge.</li> </ul> |  |

| Parameter      | Description                                                                                                    |
|----------------|----------------------------------------------------------------------------------------------------|
| Vertex ID Type | Only fixed-length string and hash types are available for graphs of the database edition.                                                                                                    |
|                | • Fixed-length string: Vertex IDs are used for<br>internal storage and compute. Specify the length<br>limit. If the IDs are too long, the query<br>performance can be reduced. Specify the length<br>limit based on your dataset vertex IDs. If you<br>cannot determine the maximum length, set the ID<br>type to Hash.", |
|                | <ul> <li>Hash: Vertex IDs are converted into hash code for<br/>storage and compute. There is no limit on the ID<br/>length. However, there is an extremely low<br/>probability, approximately 10<sup>(-43)</sup>, that the<br/>vertex IDs will conflict.</li> </ul>                                                       |
|                | <b>NOTE</b><br>If you cannot determine the maximum length of a vertex<br>ID, set this parameter to <b>Hash</b> .                                                                                                    |

- d. Advanced Settings: Set this parameter to Default or Custom.
  - **Default**: Use the default values.
  - Custom:
    - If you choose the memory edition, the options include **Encrypt Instance**, **Operation Audit**, and **Fine-Grained Permission**.

| Parameter                  | Description                                                                                                    |  |
|----------------------------|----------------------------------------------------------------------------------------------------|--|
| Encrypted<br>Instance      | Whether to encrypt a graph instance. <b>Key</b><br><b>Source</b> is default to <b>KMS</b> . <b>KMS Key</b> : Select the<br>key as needed.                                            |  |
|                            | NOTE<br>Some functions will be affected if you disable or<br>delete a KMS key.                                                                                                    |  |
| Full-Text Index            | Whether to enable full-text search, fuzzy search, prefix search, and regular expression match. <b>NOTE</b>                                                                           |  |
|                            | <ul> <li>Currently, this feature is available for the Billion-<br/>edge-pro specification only.</li> </ul>                                                                           |  |
| Fine-Grained<br>Permission | Whether to enable fine-grained permission<br>management. If this function is enabled, the<br>traverse, read, and write permissions can be set<br>for specific attributes each label. |  |

| Parameter       | Description                                                                                                    |
|-----------------|----------------------------------------------------------------------------------------------------|
| Operation Audit | Whether to enable operation audit                                                                                                    |
|                 | <b>LTS Log Group</b> : Select the corresponding log<br>group. Click <b>View Log Group List</b> to view log<br>information on the log management page. |
|                 | <b>NOTE</b><br>You will be billed for storing logs to LTS. For details, see the LTS billing standards.                                                |

• If you choose the database edition, you can enable or disable **HyG computing engine**.

Figure 4-1 Advanced settings for the database edition

| Advanced Settings      | Default      | Custom   |
|------------------------|--------------|----------|
| HyG computing engine ⑦ | HyG computin | g engine |

| Parameter                  | Description                                                                                                    |
|----------------------------|----------------------------------------------------------------------------------------------------|
| HyG<br>computing<br>engine | HyG is a high-performance distributed graph<br>computing framework that supports many<br>graph analysis algorithms. HyG engine is<br>suitable for complex graph analysis. |

- 3. Click **Confirm**. The **Confirm** page is displayed.
- 4. Confirm the information and click **Submit** to create the graph.
- 5. After the submission is successful, the **Finish** tab page is displayed. You can click **Back to Task Center** to view the status and running result of the created graph.

## 4.3 Starting a Graph

#### Scenario

You can start graphs in **Stopped** status in the graph list so that they can be accessed and analyzed again.

Graphs in **Running** status cannot be started.

#### Procedure

- **Step 1** Log in to the GES management console.
- Step 2 In the navigation tree on the left, select Graph Management.

- **Step 3** Locate the target graph in the graph list and choose **More** > **Start** in the **Operation** column.
  - If the graph to be started has backups, a dialog box is displayed indicating that you can select either of the following methods to start the graph:
    - Restore Last Graph: Restart the graph that stopped running.
    - **Start Backup**: Start the graph using the backup data.

After selecting a startup method, click **Yes**. The graph status becomes **Preparing** and the progress is displayed.

- If the graph to be started does not have backups, the graph status changes to **Preparing** and the progress is displayed after you click **Start**.
- **Step 4** After the graph is started, the status changes from **Preparing** to **Starting**. Wait several minutes. When the startup is successful, the graph status is switched to **Running**.

----End

## 4.4 Stopping a Graph

#### Scenario

If you do not need to use a graph, you can stop it. After the graph is stopped, you cannot access it.

D NOTE

Resources are not released after you stop the graph.

#### Procedure

- **Step 1** Log in to the GES management console.
- **Step 2** In the navigation tree on the left, select **Graph Management**.
- Step 3 Locate the target graph in the graph list and choose More > Stop in the Operation column.
- **Step 4** The graph status changes to **Stopping**. Wait several minutes. When the graph is successfully stopped, the graph status is switched to **Stopped**.

----End

## 4.5 Accessing Graphs

#### Scenario

On the **Graph Management** page, you can click **Access** to query and analyze a created graph.

#### Procedure

On the **Graph Management** page, view all created graphs and click **Access** in the **Operation** column of a target graph.

## 4.6 Importing Incremental Data

#### Scenario

After you create a graph, you need to import graph data. If you need to add new graph data, you can import data to the graph.

#### **NOTE**

- To prevent failures in restoring the imported graph data during system restart, do not delete the data stored on OBS when the graph is in use.
- The default separator of data columns is comma (,). You cannot define a separator.

#### Procedure

- **Step 1** Log in to the GES management console.
- **Step 2** In the navigation tree on the left, select **Graph Management**.
- **Step 3** Locate the target graph in the graph list and select **Import** in the **Operation** column.
- **Step 4** In the **Import** dialog box that is displayed, set the following parameters:
  - **Metadata**: Select an existing metadata file or create one. For details, see **Creating a Metadata File**.
  - Edge Data: Select the corresponding edge data set.
  - Vertex Data: Select the corresponding vertex data set. If you leave it blank, the vertices in the Edge Data set are used as the source of Vertex Data.
  - Log Storage Path: Stores vertex and edge data sets that do not comply with the metadata definition, as well as detailed logs generated during graph import.
  - Edge Processing: Includes Allow repetitive edges, Ignore subsequent repetitive edges, Overwrite previous repetitive edges, and Ignore labels on repetitive edges.

**Edge Processing**: Repetitive edges have the same source and target vertices. When labels are considered, repetitive edges must have the same source and target vertices and the same labels.

- Allow repetitive edges: Multiple edges may exist between a source vertex and a target vertex.
- Ignore subsequent repetitive edges: If there are multiple edges between a source vertex and a target vertex, only the first edge read is retained.
- Overwrite previous repetitive edges: If there are multiple edges between a source vertex and a target vertex, only the last edge read is retained.

- **Ignore labels on repetitive edges**: If labels are ignored, edges with the same source vertex and target vertex are repetitive edges.
- Import Type: The value can be Online import or Offline import.

**NOTE** 

- The edge and vertex data sets can only be stored in English paths and folders.
- Currently, you can import the edge and vertex data sets only from OBS. You need to store data files in an OBS bucket..
- The sequence of the properties and labels in the selected edge or vertex data set must be the same as the sequence in the selected metadata file. Otherwise, **The edge/vertex data file does not match the metadata file** is displayed in the upper right corner and the graph fails to be created. For details about the graph data format, refer to **Graph Data Formats**.
- You need to import the graph data (including the metadata file, and edge and vertex data sets) in the format specified in the template. The template contains a copy of movie information. You can click **Download** to download and import it.

Step 5 Click OK.

----End

## **5** Managing Graphs

## 5.1 Graph Management Overview

On the **Graph Management** page, you can view the name, running status, internal access address, external access address, and creation time of a graph.

#### **NOTE**

To view the **internal access address** is the floating IP address for accessing the graph instance. You can click the IP address to view the list of physical IP addresses of the graph instance. To prevent service interruption caused by floating IP address switchover, poll the physical IP addresses to access the graph instance.

Click next to a graph name to view detailed information, including the graph ID, VPC, subnet, security group, graph size (edges), vertex data set, edge data set, and metadata, as well as graph version, cross-AZ HA, operation audit, creator, granular permissions, encryption, CPU architecture, .

## 5.2 Viewing a Failed Graph

#### Scenario

If the ECS quota is insufficient, graphs may fail to be created. You can view failed graphs on the **Graph Management** page.

#### Procedure

- **Step 1** In the navigation tree on the left, select **Graph Management**.
- **Step 2** In the upper left corner of the displayed page, view the number of graphs that fail to be created next to **Graph Management**.
- **Step 3** Click <sup>1</sup> to view the name, running status, and creation time of the graph that fails to be created. You can also delete the failed graph.

#### D NOTE

Graphs that fail to be created will occupy quotas if they are not deleted.

**Step 4** Click **View Details** in the **Operation** column to go to the **Task Center** page. View the start time, end time, failure cause, and job ID of the failed creation task.

#### D NOTE

Asynchronous task details can be retained only for one month. You cannot view information about graphs created more than one month ago.

----End

## 5.3 Backing Up and Restoring Graphs

## 5.3.1 Backing Up a Graph

#### Scenario

To ensure data security, back up the graph data so that you can restore it when faults occur.

#### Procedure

You can perform the backup operation on the **Graph Management** page or the **Backup Management** page.

- 1. Graph management operations
  - a. Log in to the GES management console. In the navigation tree on the left, select **Graph Management**.
  - b. Locate the target graph in the graph list and select **Back Up** in the **Operation** column.
  - c. In the displayed dialog box, click **Yes**.

D NOTE

On the **Graph Management** page, the backup operation can be performed only on the selected graph. The associated graph cannot be changed.

d. In the navigation tree on the left, click **Backup Management**. You can view the backup task in the backup list.

If **Status** is **Backing up**, wait several minutes. When **Status** is switched to **Succeeded**, the backup is successful.

- 2. Backup management operations
  - a. Log in to the GES management console. In the navigation tree on the left, select **Backup Management**.
  - b. In the upper right corner of the **Backup Management** page, click **Create Backup**.
  - c. In the **Create Backup** dialog box, select an **Associated Graph** (a graph created by the current user) and click **OK** to start backup.

#### D NOTE

You can select an **Associated Graph** for the backup. However, if there is only one graph, you cannot change the value of **Associated Graph**.

d. In the backup list, you can view the data being backup up or newly backed up.

If **Status** is **Backing up**, wait several minutes. When **Status** is switched to **Succeeded**, the backup is successful.

e. Go to the **Backup Management** page, view the backup name and type, name, status, and size of the associated graph, CPU architecture, creation time, end time, backup size, and backup duration.

### 5.3.2 Restoring a Graph

#### Scenario

If the graph data being edited is incorrect, you can load the backup data to restore the graph data for analysis.

#### **NOTE**

Ten-thousand-edge graphs cannot be automatically backed up. You need to back up a graph and restore data from the manul backup. For graphs of other sizes, you can restore data from an automatic backup or manual backup.

#### Procedure

- **Step 1** Log in to the GES management console.
- **Step 2** In the navigation tree on the left, select **Backup Management**.
- **Step 3** On the **Backup Management** page, locate the target backup and click **Restore** in the **Operation** column.
- Step 4 In the Restore dialog box, select This operation will overwrite the target graph. After the restoration starts, the graph will be restarted using the backup. Click Yes.
- **Step 5** After a message is prompted indicating that the restoration is successful, you can access the target graph and obtain the restored data on the **Graph Management** page.

----End

### 5.3.3 Deleting a Backup

#### Scenario

If the backup data will not be used any more, you can delete it based on site requirements.

#### Procedure

**Step 1** Log in to the GES management console.

- Step 2 In the navigation tree on the left, select Backup Management.
- **Step 3** In the backup list, select the backup data to be deleted and click **Delete** in the **Operation** column.
- Step 4 In the displayed dialog box, click Yes to delete the data.

#### 

- 1. Deleted data cannot be recovered. Exercise caution when performing this operation.
- 2. You cannot delete the automatic backup data of a graph that has not been deleted.

----End

# 5.4 Upgrading a Graph

## Scenario

Because the GES software is upgraded continuously, graphs of earlier versions can also be upgraded to the new version.

#### Procedure

- **Step 1** Log in to the GES management console.
- Step 2 In the navigation tree on the left, select Graph Management.
- **Step 3** Locate the target graph in the graph list and choose **More** > **Upgrade** in the **Operation** column.
- **Step 4** In the displayed dialog box, select a version from the **Version List** and determine whether to select **Forcible Upgrade**.

**NOTE** 

If **Forcible Upgrade** is selected, all in-progress tasks will be interrupted. Exercise caution when performing this operation.

**Step 5** Click **OK**. The graph status changes to **Upgrading**. Wait several minutes, the status will become **Running** after the upgrade is successful.

**NOTE** 

If the upgrade fails, the graph automatically rolls back to the source version.

----End

# 5.5 Exporting a Graph

## Scenario

This topic describes how to export the graph data to a user-defined OBS directory.

# Procedure

- **Step 1** Log in to the GES management console.
- **Step 2** In the navigation tree on the left, select **Graph Management**.
- **Step 3** Locate the target graph in the graph list and choose **More** > **Export** in the **Operation** column.
- **Step 4** In the lower part of the displayed page, select a storage path.
- **Step 5** Click **OK**. The graph status changes to **Exporting**. Wait several minutes, the status will become **Running** after the export is successful.

You can check whether the data is exported successfully in the selected OBS path.

----End

# 5.6 Restarting a Graph

# Scenario

You need to restart a graph in the following cases:

- 1. If you access a graph in the **Running**, **Importing**, **Exporting**, or **Clearing** status and an unknown exception occurs, you can restart the graph.
- 2. You can restart a graph that is stuck in a state. For example, if a graph stuck in the **Exporting** status for a long time because the data to be exported is too much. You can restart the graph to stop exporting.

## Procedure

- **Step 1** Logging In to the GES management console.
- Step 2 In the navigation pane on the left, choose Graph Management. On the displayed page, locate the graph to be restarted and choose More > Restart in the Operation column.
- **Step 3** In the displayed dialog box, check the name of the graph to be restarted.

#### **NOTE**

Restarting a graph will forcibly terminate the running task. For an import task, only partial data can be imported.

**Step 4** Click **OK**. The graph status changes to **Stopping**. After several minutes, the graph status changes to **Running**.

----End

# 5.7 Resizing a Graph

# Scenario

If the storage capacity, computing capability, or service capability of a graph cannot meet service requirements, you can resize the graph.

#### **NOTE**

- Currently, 10,000-edge and 10-billion-edge graphs cannot be resized.
- After the graph is resized, you need to re-create all indexes.

## Procedure

- **Step 1** Log in to the management console.
- Step 2 In the navigation pane on the left, choose Graph Management. On the displayed page, locate the target graph and choose More > Resize in the Operation column.
- **Step 3** In the displayed dialog box, select the target specifications. You can only select higher specifications. For example, a graph with 1 million edges can be changed to 10 million, 100 million, 1 billion, or 10 billion edges.
- **Step 4** Click **OK**. The graph status changes to **Preparing for resize**. After several minutes, the graph status changes to **Resizing**. When the resize is complete, the graph status changes to **Running**.

----End

# 5.8 Expanding a Graph

# Scenario

Graph expanding increases the maximum number of concurrent read-only requests that can be processed, without changing the graph size.

**NOTE** 

- Currently, 10,000-edge and 10-billion-edge graphs cannot be expanded.
- Graphs cannot be resized after expansion. If you want to resize and expand the graph, resize the graph before you expand it.

## Procedure

- **Step 1** Log in to the management console.
- **Step 2** In the navigation pane, choose **Graph Management**. On the displayed page, locate the target graph and choose **More** > **Expand** in the **Operation** column.

D NOTE

Only a running graph can be expanded.

**Step 3** In the displayed dialog box, set the number of nodes to be added.

**Step 4** Click **OK**. The graph status changes to **Expanding**. Wait several minutes, the status will become **Running** after the expansion is successful.

----End

# 5.9 Binding and Unbinding an EIP

# **Binding an EIP**

To access GES over the Internet, you can bind an Elastic IP Address (EIP) to your instance.

The procedure is as follows:

- **Step 1** Log in to the GES management console.
- **Step 2** In the navigation tree on the left, select **Graph Management**.
- **Step 3** Locate the target graph in the graph list and choose **More** > **Bind EIP** in the **Operation** column.
- **Step 4** On the displayed **Bind EIP** page, select an available EIP.
- Step 5 Click OK.

----End

## **Unbinding an EIP**

If you do not need to use the EIP, you can unbind the EIP to release network resources.

The procedure is as follows:

- **Step 1** Log in to the GES management console.
- Step 2 In the navigation tree on the left, select Graph Management.
- **Step 3** Locate the target graph in the graph list and choose **More** > **Unbind EIP** in the **Operation** column.
- **Step 4** In the displayed dialog box, click **Yes**.

----End

# 5.10 Clearing Data

## Scenario

If unnecessary data is imported or the imported data volume exceeds the graph size, you can clear the data.

In addition, if you delete data by mistake using Gremlin or Cypher commands, you can clear the broken data and import the correct data again.

## D NOTE

This operation will clear all vertex and edge data of the graph. Exercise caution when performing this operation.

## Procedure

- **Step 1** Log in to the GES management console.
- Step 2 In the navigation tree on the left, select Graph Management.
- **Step 3** Locate the target graph in the graph list and choose **More** > **Clear Data** in the **Operation** column.
- **Step 4** In the dialog box that is displayed, select or deselect **Clear the metadata in the graph**.

**NOTE** 

Deleted metadata cannot be recovered. Exercise caution when performing this operation.

Step 5 Click Yes.

----End

# 5.11 Deleting a Graph

## Scenario

If you have analyzed the graph data, you can delete the graph to release resources.

#### **NOTE**

Backups of a graph will be also deleted after the graph is deleted, and data cannot be recovered. Exercise caution when performing this operation.

## Procedure

- **Step 1** Log in to the GES management console.
- Step 2 In the navigation tree on the left, select Graph Management.
- **Step 3** Locate the target graph in the graph list and choose **More** > **Delete** in the **Operation** column.
- Step 4 In the displayed dialog box, select Release the EIP bound with the graph instance. This option is available only for graphs have EIPs bound.Select Keep one auto backup and two manual backups, which occupy the quota as required.
- Step 5 Click Yes to complete the deletion.

----End

# **5.12 Viewing Monitoring Metrics**

# Scenario

It takes a period of time for transmitting and displaying data. The GES status displayed in the Cloud Eye monitoring data is the status obtained 5 to 10 minutes before. You can view the monitored data of a newly created graph 5 to 10 minutes later.

# Prerequisites

- The created graph is running properly.
- The graph has been properly running for at least 10 minutes. For a newly created graph, you need to wait for a while before viewing its metrics.
- Cloud Eye does not display the metrics of a faulty or stopped graph. You can view the monitoring metrics after the graph starts or recovers.

# Procedure

- **Step 1** Log in to the management console.
- Step 2 In the navigation pane, choose Graph Management. In the Operation column, choose More > View Metrics. The Cloud Eye management console is displayed.
- **Step 3** On the monitoring page for GES, you can view the figures of all monitoring metrics.

#### Figure 5-1 Viewing monitoring metrics

| Edge Capacity Usage ③                 |
|---------------------------------------|
|                                       |
| 1.5                                   |
| 1.2                                   |
| 0.9                                   |
| 0.6                                   |
|                                       |
| 0.3                                   |
| 0                                     |
| 9 10:29 10:41 10:53 11:05 11:17 11:29 |
| Average Response Time 💿               |
|                                       |
| 100                                   |
| 80                                    |
| 60                                    |
| 40                                    |
| 20                                    |
| 0                                     |
|                                       |
| Mir<br>0.11<br>11:2<br>Min<br>2,131   |

**Step 4** To view the monitoring curve in a longer time range, click **Full Image** to view a chart in a bigger view.

## Figure 5-2 Zoomed in graph

| ertex Ca              | pacity Usage                  |       |       |              |                      |                                |                         |
|-----------------------|-------------------------------|-------|-------|--------------|----------------------|--------------------------------|-------------------------|
| 1h 3h                 | 12h 1d 7d                     | 30d   |       | Select Range | May 21, 2020 10:59:3 | 32 <b>—</b> May 21, 2020 11:59 | 32 菌 〇                  |
| Settings<br>%<br>0.12 | All graphs are based on raw d | ata.  |       |              |                      |                                | Min Curren<br>0.12 0.12 |
| 0.1                   |                               |       |       |              |                      |                                |                         |
| 0.08                  |                               |       |       |              |                      |                                |                         |
| 0.06                  |                               |       |       |              |                      |                                |                         |
| 0.04                  |                               |       |       |              |                      |                                |                         |
| 0.02                  |                               |       |       |              |                      |                                |                         |
| 0                     | 11:08                         | 11:16 | 11:25 | 11:33        | 11:42                | 11:51                          | 11:59                   |

**Step 5** The system allows you to select a fixed time range or use automatic refresh.

1. Fixed time ranges include 1h, 3h, 12h, 1d, 7d, 30d.

----End

# 5.13 Querying Schema

## Scenario

Query the metadata of a graph. The metadata contains labels and properties.

## Procedure

- **Step 1** Log in to the management console.
- Step 2 In the navigation pane, choose Graph Management. In the Operation column, choose More > Query Schema. A window is displayed, showing the labels contained in the metadata of the current graph.

# Figure 5-3 Querying schema

## Query Schema

| ✓ Label Nam | e rate          |
|-------------|-----------------|
| ✓ Label Nam | e user          |
| ✓ Label Nam | e movie         |
| ✓ Label Nam | e default       |
| ✓ Label Nam | eDEFAULT        |
| 5 ▼ Total R | ecords: 5 < 1 > |

**Step 3** To view the properties contained in a label, click  $\checkmark$  of each label.

Figure 5-4 Viewing properties in labels

# Query Schema

| ∧ Label Name rate |              |           |
|-------------------|--------------|-----------|
| Property Name     | Cardinality  | Data Type |
| Rating            | Single value | int       |
| Datetime          | Single value | string    |

----End

# 6 Accessing and Analyzing Graph Data

# 6.1 Graph Editor

The graph editor consists of an algorithm library, metadata tab, operation tab, graph exploration, query text box, canvas, result display pane, and filtering and property tabs.

## Figure 6-1 Editor page

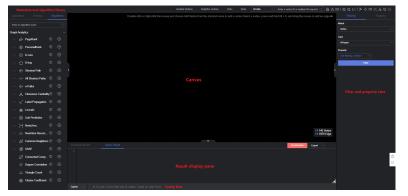

 Table 6-1 Graph editor

| Area           | Description                                                                                                    |  |
|----------------|----------------------------------------------------------------------------------------------------|--|
| Algorithm<br>s | Algorithms supported by GES. You can set the properties of each algorithm in this area. <b>Table 6-2</b> describes the functions of the algorithm library.                                                                                                    |  |
|                | <b>NOTE</b><br>After you select an algorithm in the algorithm library and execute it, the canvas displays the sampling sub-graph that contains the key result. The execution result is incomplete. To obtain the complete returned result, call the corresponding API. |  |
| Schema         | Metadata operations, such as adding, hiding, importing, and exporting data. For details, see <b>Editing Schema</b> .                                                                                                    |  |

| Area                           | Description                                                                                                    |  |
|--------------------------------|----------------------------------------------------------------------------------------------------|--|
| Operation<br>s                 | Operations executed by API calls. For details, see Adding Custom Operations.                                                                                                    |  |
| Exploratio<br>n pane           | Graph exploration tools, for example, path expansion. For details about the functions, see <b>Exploring Graphs</b> .                                                                                                    |  |
| Query box                      | <ul><li>Where you can enter Gremlin statements to query a graph.</li><li>Where you can enter Cypher statements to query a graph.</li></ul>                                                                                                    |  |
| Canvas                         | Graph structure of data. Shortcut operations are preset in the drawing area for you to easily analyze the graph data.<br>Table 6-3 describes the functions of the drawing area.                                                                          |  |
| Result<br>display<br>pane      | <ul> <li>There are two tab pages:</li> <li>Running Record where you can View Running Records.</li> <li>Query Result where you can Viewing Query Results.</li> </ul>                                                                                      |  |
| Filter and<br>Property<br>area | On the canvas, select a vertex and right-click it. Then, choose <b>View Property</b> from the shortcut menu to view the Filter and Property area. It contains the following three tabs: • The <b>Filtering</b> tab page allows you to set properties and |  |
|                                | <ul> <li>The Fittering tab page allows you to set properties and<br/>conditions to filter the data for analysis. For details, see<br/>Filtering Conditions.</li> </ul>                                                                                   |  |
|                                | • The <b>Property</b> tab page displays the property information about a vertex or an edge.                                                                                                    |  |
|                                | <ul> <li>The statistics tab displays the number of labels and vertex<br/>weights of the selected vertices and edges. For details, see<br/>Statistics Display.</li> </ul>                                                                                 |  |

# Figure 6-2 Algorithm Library

| Oper  | ations         | Schema               | Algo | rithms  |
|-------|----------------|----------------------|------|---------|
| Enter | an alg         | orithm name.         |      |         |
| Graph | Analy          | tics                 |      |         |
| ~     | ŵ              | PageRank             | 0    | $\odot$ |
| ~     | ¢              | PersonalRank         | 0    | ⊙       |
| ~     | ĸ              | K-core               | 0    | ⊙       |
| ~     | $\dot{\Omega}$ | K-hop                | 0    | $\odot$ |
| ~     | €              | Shortest Path        | 0    | $\odot$ |
| ~     |                | All Shortest Paths   | 0    | $\odot$ |
| ~     | €              | n-Paths              | 0    | $\odot$ |
| ~     | *              | Closeness Centrality | 0    | $\odot$ |
| ~     | 4.             | Label Propagation    | 0    | $\odot$ |
| ~     | æ              | Louvain              | 0    | $\odot$ |
| ~     | ۲              | Link Prediction      | 0    | $\odot$ |
| ~     | Э              | Node2vec             | 0    | $\odot$ |
| ~     | €E             | Real-time Recom      | 0    | $\odot$ |
| ~     | Ø              | Common Neighbors     | 0    | $\odot$ |
|       |                |                      |      |         |

Table 6-2 Algorithm library description

| Interface Element                                                                                                    | Description                                                                                                    |
|----------------------------------------------------------------------------------------------------|----------------------------------------------------------------------------------------------------|
| Enter an algorithm name.                                                                                                    | Enter the algorithm name to quickly find it.                                                                                   |
| $\sim$                                                                                                    | Expand the algorithm parameter configuration area.                                                                             |
| $\odot$                                                                                                    | Run the algorithm.                                                                                                    |
| ∧ PageRank       ⑦       ●         alpha       ⑦       ●         0.85       ○       ○         convergence       ⑦       ○         0.00001       □       □         max_iterations       ⑦       □         1000       □       □         directed       ⑦       □         Default: true       ▼ | Set the properties of an algorithm. Different<br>algorithms have different properties. For details,<br>see <b>Algorithms</b> . |

# Figure 6-3 Canvas

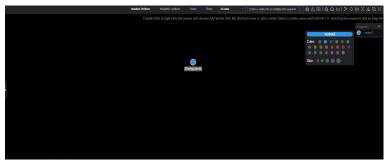

Table 6-3 Canvas description

| Interface Element                   | Description                                                                                                    |
|-------------------------------------|----------------------------------------------------------------------------------------------------|
| 13 /886813 Vertex<br>9 /892773 Edge | Row 1: <b>13</b> indicates the number of vertices displayed on the current canvas and <b>886813</b> indicates the total number of vertices in the entire graph.                   |
|                                     | Row 2: <b>9</b> indicates the number of edges<br>displayed on the current canvas and <b>892773</b><br>indicates the total number of edges in the<br>entire graph.                 |
| Isolated Vertices                   | An isolated vertex is a vertex that is not an endpoint of any edge.                                                                                                    |
|                                     | <ul> <li>To display isolated vertices in a selected<br/>area, press Ctrl and click and drag to select<br/>an area on the canvas, and then click<br/>Isolated Vertices.</li> </ul> |
|                                     | • To display all isolated vertices in the canvas, click <b>Isolated Vertices</b> .                                                                                                |
| Neighbor vertices                   | Select a vertex in the canvas and click neighbor vertices to view all vertices associated.                                                                                        |
| Undo                                | Cancel the previous operation.                                                                                                    |
| Redo                                | Redo the canceled previous operation.                                                                                                    |
| All data 🔻                          | <ul> <li>Select All data or Current data.</li> <li>All data indicates all data of a graph.</li> <li>Current data indicates the data rendered on the canvas.</li> </ul>            |

| Interface Element                           | Description                                                                                                    |
|---------------------------------------------|----------------------------------------------------------------------------------------------------|
| Enter a vertex ID or multiple IDs separal Q | After you select <b>All data</b> or <b>Current data</b> ,<br>enter the node ID in the search box, for<br>example, <b>2</b> . Press <b>Enter</b> or click the query icon<br>to search for the corresponding vertex and<br>render it to the canvas.<br><b>NOTE</b><br>• Currently, only a single vertex ID can be entered. |
|                                             | • If you choose <b>Current data</b> from the drop-down list, vertices on the current canvas are highlighted.                                                                                                    |
| 山                                           | Click <b>Clear</b> to clear all content on the canvas.                                                                                                    |
| 企                                           | Export the canvas content as a PNG or CSV file (snapshot or vertex and edge file of the current canvas).                                                                                                    |
|                                             | <ul> <li>Keyboard shortcuts</li> <li>Ctrl+E: Select an associated entity.</li> <li>Ctrl+'-': Zoom in.</li> <li>Ctrl+Z: Undo an operation.</li> <li>Ctrl+A: Select all.</li> <li>Ctrl+Delete: Clear the canvas.</li> <li>Delete: Hide vertices.</li> <li>Ctrl+Click: Select multiple vertices and edges.</li> </ul>       |
| Q                                           | Zoom in the graph. You can zoom in a graph to at most 600%.                                                                                                    |
| Q                                           | Zoom out the graph. You can zoom out a graph to 5%.                                                                                                    |
| 1:1                                         | Automatic screen adaptation<br>When the displayed graph data is too large<br>(cannot be completely displayed) or too small,<br>you can click this button to quickly adjust it<br>based on the screen size.<br>Whether to display legends                                                                                 |
| Legend 💿                                    |                                                                                                    |

| Interface Element                                                            | Description                                                                                                    |
|------------------------------------------------------------------------------|----------------------------------------------------------------------------------------------------|
| » ◇ Ⅲ X A Z H                                                                | Quick layout switchover. From left to right:<br>Force directed, Circle, Grid, Radial-tree,<br>Hierarchical, CoSE, and Double-core. Figure<br>Force directed shows how the graph looks on<br>the canvas.<br>NOTE<br>The Double-core takes effect only when two nodes<br>are selected.                                                                                             |
| Legend                                                                       | Click a vertex to select the color and size,<br>which is a good way to mark data.                                                                                                    |
| 7 id78labeluseroccupationacademic/educatorgenderMZip-code85718userid32age56+ | Vertex details. Move the cursor to a non-<br>virtualized vertex. The ID, label, and properties<br>of this vertex are displayed.<br><b>NOTE</b><br>A maximum of six properties of a vertex can be<br>displayed in the pop-up window. When the number<br>of properties is greater than six, you can view all of<br>them in the filter and property tab as shown in<br>Editor page. |
| Shortcut operations in the drawing area                                      | <b>Box-select: Shift + Left-click and drag</b><br>All vertices in the box are selected, as<br>illustrated in the following figure.                                                                                                    |
|                                                                              |                                                                                                    |

| Interface Element | Description                                                                                                    |
|-------------------|----------------------------------------------------------------------------------------------------|
|                   | Multi-select: Ctrl + Left-click and drag                                                                                                    |
|                   | All vertices in the box are selected and<br>highlighted, as illustrated in the following<br>figure.                                                           |
|                   | Alison Wesky<br>Cludess<br>Albert<br>Egison<br>Eugene<br>Hank Dirce                                                                                           |
|                   | Select/Deselect: Ctrl + Left-click                                                                                                    |
|                   | Press <b>Ctrl</b> and left-click a vertex or an edge to select and highlight it. Press <b>Ctrl</b> and left-click the vertex or edge again to deselect it.    |
|                   | Select all: Ctrl + A                                                                                                    |
|                   | Select and highlight all vertices and edges.                                                                                                    |
|                   | <b>Select associated vertices and edges: Ctrl + E</b><br>Select a vertex and press <b>Ctrl + E</b> to highlight<br>all vertices and edges associated with it. |
|                   | Hide: Delete                                                                                                    |
|                   | Quickly hide a vertex or an edge.                                                                                                    |
|                   | Adaptation: Ctrl + F                                                                                                    |
|                   | Automatically zoom in or out all vertices and edges based on the current screen width and height.                                                             |
|                   | Zoom out: -                                                                                                    |
|                   | Press the - key on the keyboard to zoom out the graph.                                                                                                    |
|                   | Zoom in: = (+)                                                                                                    |
|                   | Press the + key on the keyboard to zoom in the graph.                                                                                                    |
|                   | Deselect: Esc                                                                                                    |
|                   | Deselect all selected and highlighted vertices and edges.                                                                                                    |

| Interface Element | Description                                                          |  |
|-------------------|----------------------------------------------------------------------|--|
|                   | Zoom in and zoom out: Scroll the mouse wheel forwards and backwards. |  |
|                   | Scroll the mouse wheel to zoom in or out the graph.                  |  |

# Figure 6-4 Force directed

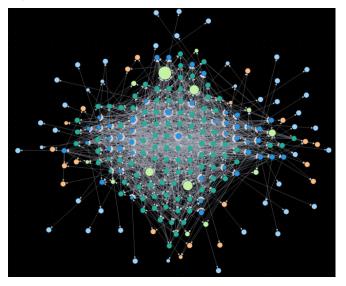

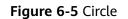

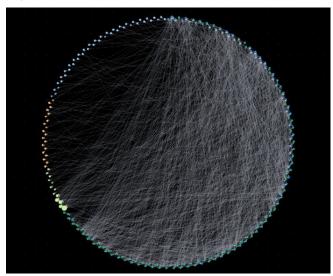

## Figure 6-6 Grid

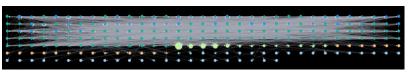

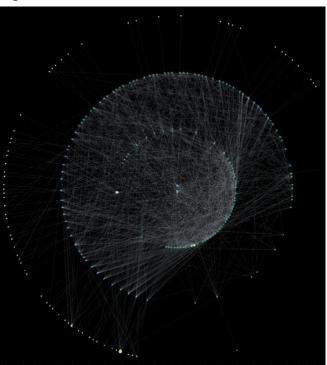

Figure 6-7 Radial-tree

Figure 6-8 Hierarchical

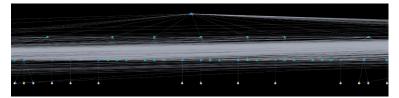

Figure 6-9 CoSE

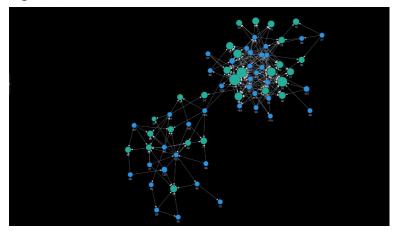

Figure 6-10 Double-core

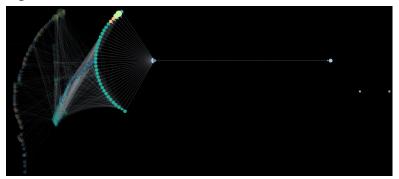

# 6.2 Accessing the GES Graph Editor

# Scenario

You can use the graph editor to query and analyze graphs. It has extensive built-in algorithms for customers to use in different scenarios of different fields. In addition, it is compatible with the Gremlin and Cypher query languages and supports open APIs. GES is easy to use even for zero-based users.

# Procedure

- **Step 1** Log in to the GES management console and choose **Graph Management** from the navigation pane on the left.
- **Step 2** On the **Graph Management** page, select the graph to be accessed and click **Access** in the **Operation** column.

You can analyze the graph data on the graph editor. For details, see Graph Editor.

----End

# 6.3 Exploring Graphs

Handful graph exploration tools facilitate your analysis.

# **Path Extension**

Filters are added to query APIs to search for the desired k-hop vertices or edges.

In the **Path Extension** area on the left of the GES graph editor, set the following parameters:

- **Start Vertex**: IDs of start vertices. You can use any of the following methods to query the vertices:
  - a. Press and hold Shift and drag a rectangle using the left mouse button to select desired vertices, right-click a vertex, and choose Set as Path Start from the shortcut menu. The Path Extension will be displayed. The IDs of the selected vertices are automatically filled in the Start Vertex box. In this box, you can add or delete vertex IDs. After you finish selecting, click
    - In the query result is displayed on the canvas.

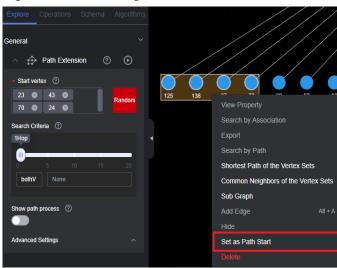

Figure 6-11 Selecting start vertices

b. Random selection: Click **Random** next to the start vertex box. The system automatically selects vertices in the graph and enters vertex IDs. You can

add or delete vertex IDs in the box. After you finish selecting, click . The query result is displayed on the canvas.

- c. Specifying one start vertex: Enter the ID of a vertex in the text box and press **Enter**.
- d. Specifying a batch of start vertices: Enter IDs of desired vertices in the text box and separate them with commas (,). Then, press **Enter**. A window is displayed when you enter many vertex IDs so you can view them clearly.

#### **NOTE**

Do not enter the same vertex ID repeatedly or an empty value. If the entered vertex ID name contains commas (,), replace the commas with ",".

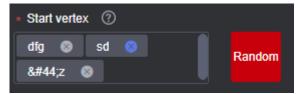

• **Search Criteria**: Each row in the list corresponds to a query type and criterion of each hop. If there are more hops than criteria, the criteria will be repeated.

## Figure 6-12 Search criteria

| Search Criteri | a 🕐  |   |  |
|----------------|------|---|--|
| ЗНор           |      |   |  |
|                |      | _ |  |
| 0              |      |   |  |
| bothV          | None |   |  |
|                |      |   |  |
| bothV          | None |   |  |
| bothV          | None |   |  |
|                |      |   |  |
|                |      |   |  |

Refer to the following description to set the search criteria:

- Hop count: Number of search criteria.
- Search criterion: Each hop has a search criterion. Click a search statement text box. The Search Settings window is displayed. Enter a search statement.

The following search criteria operators are available:

has: A property key or the value of a property key must be contained.

hasLabel: The label value must be one of the specified values.

and: Conditions A and B (can be nested) must be met.

or: Either condition A or B (can be nested) must be met.

## Figure 6-13 Search settings

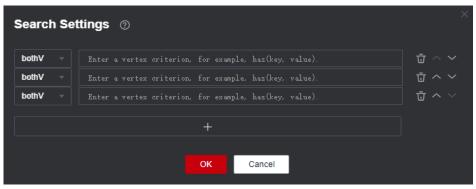

#### 

1. To view a sample criterion, double-click a blank text box. Regular search statements are as follows:

has(PropertyName): Search for a vertex that has PropertyName.

**has(PropertyName, PropertyValue)**: Search for a vertex that has a property whose name is **PropertyValue**.

hasLabel(LabelName1,LabelName2): Search for a vertex that has a label whose value is LabelName1 or LabelName2

or(has('name', 'peter'), has('age', '30')): Search for a vertex whose name is Peter or age is 30.

and(has('person'),or(has('name','peter'),has('age','30')): Search for a vertex whose name is peter and age is 30.

- 2. If there is only one search criterion, the delete, up, and down buttons are grayed out. The first criterion cannot be upshifted, and the last criterion cannot be downshifted. The maximum number of search criteria is 20 (that is, the maximum number of hops).
- **Show path process**: Whether the vertices that are not on the final path will be displayed. This is disabled by default.
- Advanced Settings: You can set the expansion strategy here.

Currently the following traversal methods are available for graph expansion:

- **ShortestPath**: This method traverses all the shortest paths from the start vertex to every vertex in the graph. This effectively suppresses the exponential growth of the query volume in multi-hop queries.
- Walk: Duplicate vertices are not filtered during traversal.

**NOTE** 

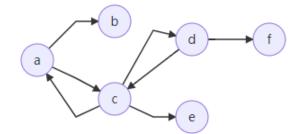

As shown in the figure, the third-hop neighbor of vertex **a** is queried.

If you use the walk method, the paths are: **a->c->a->b**, **a->c->d->f**, **a->c->d->c**, and **a->c->a->c**.

Vertices **a** and **c** appear repeatedly in the paths such as **a->c->a->b** and **a->c->d->c**. Using **ShortestPath** can reduce duplicate paths, speed up the query process, and reduce the number of queries in this process.

For **ShortestPath**, the query process generates the **a->c->d->f** path only.

# 6.4 Adding Custom Operations

## Scenario

You can add custom operations executed by calling APIs. You can create shortcut operation sets.

# Procedure

- 1. In the **Operations** tab on the left of the graph editor, click **Edit** . The **Add Operation** button is displayed.
- 2. Click **Add Operation** and set the following parameters in the displayed dialog box:
  - **Name**: Enter a name for the custom operation.
  - **API Type**: **cypher**, **gremlin**, **algorithm**, and **path\_query** are supported.
  - **Request Body**: Enter the request body for the calling the API.
  - **Description**: Add a description for the operation.
- 3. Click **OK**. These parameters cannot be changed after the operation is added.
- 4. The new custom operation is displayed in the **Operations** tab. You can click the run button to execute the operation and view the results on the canvas.

# 6.5 Editing Schema

# Adding a Label

In the metadata list on the left of the graph editor, click **to** add a label.

- Set Label Name to the name of the label to be added.
- Set **Label Type** to **Node** or **Edge**, and select color and label to distinguish vertices.
- Add properties. By default, only the first added property is displayed on the canvas. You can manually adjust the property to be displayed. The canvas will respond in real time.

#### Figure 6-14 Adding a label

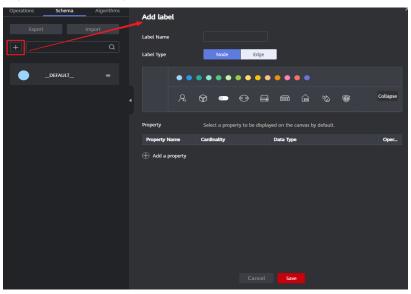

# Hiding a Label

• Hide all vertices and edges of a label.

In the metadata list on the left of the graph editor, click the eye button next to metadata to hide all vertices and edges of the metadata in the analysis result.

| Figure | 6-15 | Hidina | Э | امطحا |
|--------|------|--------|---|-------|
| rigure | 0-15 | пишу   | a | label |

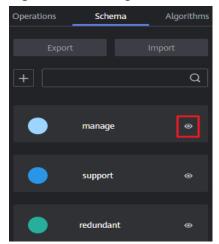

• Hide the vertices and edges of a selected label

On the canvas, click any vertex in the graph. The selected vertex is displayed

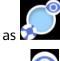

- Is a label-based hide button. You can click this button next to a label to hide the vertices and edges of the selected label. That is, these vertices and edges are not displayed or dimmed on the canvas.

Is a label-based display button. You can click the button to display the vertices and properties of the label.

# **Importing and Exporting Labels**

You can import the metadata, edge data, and vertex data of a graph to or export them from an OBS bucket.

- Import: Click **Import** in the metadata list. In the dialog box that is displayed, set **Metadata**, **Edge Data**, **Vertex Data**, **Log Storage Path**, **Edge Processing**, and **Import Type**, and click **OK** to import the data from the OBS bucket to a graph.
  - Log Storage Path: Stores vertex and edge data sets that do not comply with the metadata definition, as well as detailed logs generated during graph import.
  - Edge Processing: Includes Allow repetitive edges, Ignore subsequent repetitive edges, Overwrite previous repetitive edges, and Ignore labels on repetitive edges. Repetitive edges have the same source vertex and target vertex. When labels are considered, repetitive edges must have the same source and target vertices and the same labels.

• Export: Click **Export** in the metadata list. In the dialog box that is displayed, set **Metadata Name**, **Vertex Data Set**, **Edge Data Set**, and **Export Path**, and click **OK** to export the data to the OBS bucket.

# 6.6 Gremlin Query

## Scenario

Gremlin is a graph traversal language in the open source graph calculation framework of Apache TinkerPop. You can use Gremlin to query, modify, and traverse graph data as well as filter properties.

# Procedure

- 1. Log in to the GES graph editor. For details, see Accessing the GES Graph Editor.
- 2. In the graph data query area, click the drop-up button to choose to Gremlin query. Enter a query statement and press **Enter** to run the statement.

#### Figure 6-16 Switching to Gremlin query

| Running Record        | Query Result                                           |
|-----------------------|--------------------------------------------------------|
| 1 [2021-09-11 1)<br>2 |                                                        |
| Cypher                |                                                        |
| Gremlin               |                                                        |
| Gremlin 🔺             | Input a Gremlin command and press Enter to execute it. |

## **Gremlin Statement**

Typical query commands are as follows:

• Querying vertices

**g.V().limit(100)**: This command is used to query all vertices and return only 100 vertices. You can also use the **range (x, y)** operator to obtain vertices within the specified quantity.

**g.V().hasLabel('movie')**: This command is used to query vertices whose label value is **movie**.

g.V('11'): This command is used to query the vertex whose ID is 11.

**NOTE** 

- 1. The **g.V** () is not recommended because the query result cannot be completely displayed if the vertex scale is large.
- 2. To prevent query timeout due to a large data volume, add the **limit** parameter and set it less than **1,000**.
- Querying edges

**g.E()**: This command is used to query all edges. You are not advised using this command without filter criteria or limit to the returned results.

g.E('55-81-5'): This command queries the edge whose ID is 55-81-5.

**g.E().hasLabel('rate')**: This command queries edges whose label value is **rate**.

**g.V('46').outE('rate')**: This command queries the edge whose ID is **46** and all its labels are **rate**.

• Querying properties

**g.V().limit(3).valueMap()**: This command is used to query all properties of a vertex. (You can specify a parameter to query only one vertex. All properties of the vertex will be displayed in one row.)

g.V().limit(1).label(): This command is used to query the label of a vertex.
g.V().limit(10).values('userid'): This command is used to query the name property of a vertex. (You can leave the parameter blank to query all properties. Each property value is displayed in one row, without the key).

• Adding a vertex

**g.addV('user').property(id,'600').property('age','18-24')**: This command adds a vertex whose label is **user**, ID is **600**, and age ranges from **18** to **24**.

- Deleting a vertex
   g.V('600').drop(): This command deletes the vertex whose ID is 600.
- Adding an edge

g.addV('user').property(id,'501').property('age','18-24') g.addV('movie').property(id,'502').property('title','love') g.addE('rate').property('Rating', '4').from(V('501')).to(V('502')) The preceding commands add two vertices and an edge. The two vertices and an edge.

The preceding commands add two vertices and an edge. The two vertex IDs are 501 and 502.

• Deleting an edge

**g.E('501-502-0').drop()**: This command deletes the edge whose ID is **501-502-0**.

## **NOTE**

- 1. You can press the up and down arrow keys in the text box to view historical query commands.
- 2. When you enter a syntax keyword, the system automatically displays historical statements with the same keyword.

#### Figure 6-17 Historical queries

| Running Record                                                                                                  | Query Result                                                                                                    |
|----------------------------------------------------------------------------------------------------|----------------------------------------------------------------------------------------------------|
| 2 [2022-06-14 15:44<br>3 [2022-06-14 15:44<br>4 [2022-06-14 15:44<br>5 [2022-06-14 15:44<br>6 [2022-06-14 15:44 | [2:67] No Cypher index created. Create one.<br>[2:17] Gremlin command g.V().limit(100) Running<br>[3:11] Gremlin command g.V().limit(100) Running<br>[3:16] Gremlin command g.V().limit(100) Running<br>[3:16] Gremlin command g.V().limit(100) Total duration: 0.0052 s<br>[2:18] Gremlin command g.V().limit(3).valueMap() Running<br>[2:18] Gremlin command g.V().limit(3).valueMap() Total duration: 0.0056 s. <u>View Result</u><br>[2:18] Gremlin command g.V().limit(3).valueMap() Total duration: 0.0056 s. <u>View Result</u> |
| Gremlin 🔹 g V                                                                                                   | <pre></pre>                                                                                                    |

- 3. Keywords in the text box are displayed in different colors.
  - Reserved words in gray

Note: A reserved word is predefined in the syntax system of a programming language. Reserved words vary depending on programming languages.

- String values in orange
- Delimiters in red. Regular delimiters including square brackets [], curly brackets {}, parenthesis (), commas (,), and semicolons (;).
- Variables in green

#### Figure 6-18 Gremlin keywords

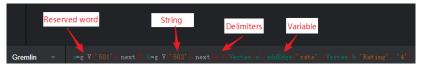

# **Gremlin Syntax Optimization**

GES integrates the OLTP function of Gremlin, enhances some features, and optimizes the strategy.

#### • Enhanced Text Predicate

g.V().has('name', Text.textSubString('xx'))

| Predicate       | Description                  |  |
|-----------------|------------------------------|--|
| textSubString   | Substring                    |  |
| textClSubString | Substring that ignores cases |  |
| textFuzzy       | Fuzzy match                  |  |
| textPrefix      | Prefix query                 |  |
| textRegex       | Regular expression match     |  |

#### **NOTE**

When you specify a schema, do not name the attributes **id**, **label**, **property**, or **properties**.

When you do Gremlin queries with many steps, the results will be converted into a map. Two identical keys are not allowed in a map structure. If multiple identical keys are inserted into a map, the key value will be overwritten or this operation is canceled. If you set an attribute name to **id**, **label**, **property**, or **properties**, the returned results will be incomplete because in many queries the graph ID is returned together with the attribute ID.

## Reference

Table 6-4 shows how Gremlin in GES differs from open source Gremlin.

| Difference                  | Description                                                                                                    |  |
|-----------------------------|----------------------------------------------------------------------------------------------------|--|
| Vertex and Edge IDs         | An edge ID consists of the source vertex ID, target<br>vertex ID, and index that distinguishes duplicate<br>edges. The three parts are connected by hyphens (-),<br>for example, sid-tid-index. Edge and vertex IDs must<br>be the string type.                                                                                                    |  |
| User Supplied IDs           | Users can only provide vertex IDs without hyphens (-).                                                                                                    |  |
| Vertex Property IDs         | Both edge and vertex properties do not have IDs. The returned IDs are vertex IDs.                                                                                                    |  |
| Vertex and Edge<br>Property | Vertex and edge properties are defined by metadata<br>files in GES. Therefore, you cannot add or delete<br>properties, but you can use <b>property()</b> and <b>remove()</b><br>to modify property values. The value set by<br><b>property()</b> is determined by the corresponding<br>parameter. <b>remove()</b> converts string properties into<br>empty strings, digital properties into 0, and list<br>properties into empty lists. |  |
| Variables                   | The GES graph structure does not support the <b>variables</b> feature.                                                                                                    |  |
| Cardinality                 | GES supports the single and list cardinality. The value<br>type of a vertex property is defined by the metadata<br>file. Therefore, no new property is added when you<br>set the property value.                                                                                                    |  |
| Transactions                | During GES Gremlin implementation, transactions are not explicitly used.                                                                                                    |  |

| Table 6-4 GES Gremlin differences |
|-----------------------------------|
|-----------------------------------|

You can use the **feature** function to view the supported Gremlin features. If **false** is displayed, GES does not support the feature. If **true** is displayed, GES supports the feature.

gremlin> graph.features() ==>FEATURES

#### 

Currently, the following step commands are not supported:

- tryNext()
- explain()
- tree()

# 6.7 Cypher Query

# Scenario

Cypher is a declarative graph query language. You can use Cypher statements to obtain query result and modify data in GES.

## Procedure

- 1. Access the GES graph editor. For details, see Accessing the GES Graph Editor.
- 2. Use label-based vertex and edge indexes during Cypher query.

If this is your first time using Cypher, click **Create Index** in the upper right corner of the result display area. You do not need to perform this operation in subsequent operations.

Figure 6-19 Result display area

| nning Record   | Create Index Export • |
|----------------|-----------------------|
| £2021-09-14 14 |                       |
|                |                       |
|                |                       |
|                |                       |
|                |                       |
|                |                       |
|                |                       |
| pher 🔺         |                       |

3. In the graph data query area, enter the query statement and press **Enter**.

## **Cypher Statements**

The following are typical query statements.

• Querying a vertex

match (n:movie) return n: Query the vertex whose label is movie.

match (n) return n limit 100: Query details about 100 vertices.

**match (n{Occupation:**'artist'}) return id(n), n.Gender limit 100: Query the first 100 vertices whose **Occupation** is artist, and return their IDs and genders.

**match (n) where id(n)='Vivian' return n**: Query the vertex whose ID is **Vivian**.

**match (n) return n skip 50 limit 100**: Query all vertices of a graph. Skip the first 50 vertices, and return a total of 100 vertices.

• Querying an edge

**match (n)-[r]->(m) return r, n, m**: Query all edges. Return the edges and vertices at both ends.

match (n)-[r:rate]->(m) return r, n, m: Query the edges whose label is rate. match (n)-[r:rate]:friends]-(m) where id(n)='Vivian' return n,r,m: Query all edges whose start vertex is Vivian and edge label is rate or friends.

• Searching by path

**match p=(n:user)--(m1:user)--(m2:movie) return p limit 100**: Query the paths whose start vertex is **user**, first-hop end vertex is **user**, and second-hop end vertex is **movie**. Returns the first 100 paths.

• Aggregating and deduplicating based on groups

match (n) return count(\*): Query the number of all vertices in a graph.

**match (n:user) return n.Gender, count(n)**: Collect statistics on the number of **user** vertices in every gender.

**match (n:user) return distinct n.Occupation**: Return deduplicated occupations of all **user** vertices.

• Sorting

**match (n:user) return id(n) as name order by name**: Change IDs of all **user** vertices to **name**, and sort the vertices by **name**.

• Creating a vertex

create(n:movie{\_ID\_:'The Captain', Year:2019})return n: Create a vertex
whose ID is The Captain, label is movie, and Year is 2019. Return the vertex.

create(n:movie{\_ID\_:'The Captain', Year:2019})-[r:rate]->
(m:movie{\_ID\_:'The Climbers',Title: 'The Climbers', Year:2019}) return r:
Create two vertices and their associated edges.

• Creating an edge

match (n),(m) where id(n)= 'The Captain' and id(m)= 'Lethal Weapon'
create (n)-[r:rate]->(m) return r : Create an edge whose label is rate
between two vertices with specified IDs. (You are advised to use this query in
2.2.21 and later versions.)

• Modifying properties

**match (n) where id(n)= 'The Captain' set n.Title= 'The Captain' return n**: Search for the vertex whose ID is **The Captain** and change the attribute **Title** to **Ji Zhang**.

• Deleting a vertex

**match (n) where id(n)=' The Captain' delete n**: Search and delete the vertex whose ID is **The Captain**.

**match (n) where id(n)=' "detach delete n**": Search for the vertex whose ID is **The Captain**. Delete the vertex and its edges.

• Querying a schema

If you call **db.schema()** independently, only the schema metadata of the vertices is returned. Multiple isolated vertices are displayed on the canvas.

## **NOTE**

- 1. You can press the up and down arrow keys in the text box to view historical query commands.
- 2. When you enter a syntax keyword, the system automatically displays historical statements with the same keyword.

#### Figure 6-20 Historical queries

| Running Reco                                                 | rd Query Result                                                                                                    |
|--------------------------------------------------------------|----------------------------------------------------------------------------------------------------|
| 2 [2022-06-1<br>3 [2022-06-1<br>4 [2022-06-1<br>5 [2022-06-1 | 4 15:51:57] Edge index created. Vertex index created.<br>4 15:53:20] Cypher command match (n) return count(*) Running<br>4 15:53:20] Cypher command match (n) return count(*) Total duration: 0.1010 s<br>4 15:53:30] Cypher command match (n) return count(*) Total duration: 0.3020 s<br>4 15:53:40] Cypher command match (n) return count(*) Total duration: 0.3020 s<br>4 15:53:40] Cypher command match (n) return n limit 100 Running |
| 7 [2022=06=1<br>8<br>Cypher v                                | <pre># 15:53:40] Cypher command match (n) return n limit 100 Total duration: 0.1070 s View Result match match (n) return n limit 100 match (n) return count(*) match</pre>                                                                                                    |

- 3. Keywords in the text box are displayed in different colors.
  - Reserved words in gray

Note: A reserved word is predefined in the syntax system of a programming language. Reserved words vary depending on programming languages.

- String values in orange
- Key-value pairs in purple. They are of the non-string type in the key:value format.
- Delimiters in red. Regular delimiters including square brackets [], curly brackets {}, parenthesis (), commas (,), and semicolons (;).
- Variables in green

Figure 6-21 Cypher keywords

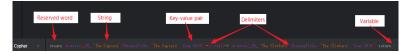

# 6.8 Analyzing Graphs Using Algorithms

## Scenario

In scenarios such as social networking and e-commerce recommendation, graph algorithms can be used for relationship analysis and social community discovery. For example, you can use the PageRank algorithm to analyze key roles in social networks, use the Shortest Path algorithm to find relationship paths and recommend friends among the roles, and use the K-core algorithm to discover small circles.

## Procedure

- **Step 1** Log in to the GES graph editor. For details, see Accessing the GES Graph Editor.
- **Step 2** In the algorithm library area, you can select an algorithm and set its parameters.

**Algorithm List** shows the algorithms supported by GES and **Algorithms** describes the algorithm details.

**Step 3** Run the algorithm. You can view the query result after the analysis is complete.

D NOTE

Only the results of 500 vertices are displayed due to the size of the result display area. If you want to view the complete query results of global iterative algorithms, such as the PageRank algorithm, you can call the algorithm APIs.

- **Step 4** Adjust the parameters, and run the algorithm again. PageRank value is different this time, but the top ranking does not change.
- **Step 5** Perform association prediction to obtain the association degree.

----End

# 6.9 Analyzing Graphs on the Canvas

## Scenario

The canvas intuitively displays the graph data. You can also edit and analyze data in this area.

For details about the shortcut keys and interface elements on the canvas, see **Table 6-3**.

## Procedure

- **Step 1** Log in to the GES graph editor. For details, see Accessing the GES Graph Editor.
- **Step 2** On the canvas, right-click a vertex or an edge, and perform the following operations:
  - View Property

Select **View Property** to view the property information about the selected vertex or edge on the **Property** tab page.

• Search by Association

You can select **OUT**, **IN**, and **ALL** to expand vertices related to the current vertex.

- **OUT**: Query the vertices using this vertex as the source vertex.
- **IN**: Query the vertices using this vertex as the target vertex.
- ALL: Query all vertices of OUT and IN.
- Export

Export the graph displayed on the canvas.

• Search by Path

Query paths between two vertices. All possible paths are listed.

Procedure: Hold down **Ctrl** and click two vertices. The first is the source vertex and the second is the target vertex. Then, Right-click and choose **Search by Path** from the shortcut menu.

## D NOTE

This option is valid only when two vertices are selected. Otherwise, it is dimmed.

After this function is executed, the canvas is cleared, and then the queried vertex and edge data is returned and rendered in the canvas. A path is formed based on the selected two vertices.

#### • Shortest Path of the Vertex Sets

- a. Hold down **Shift** and box-select a group of vertices (a single vertex or multiple vertices).
- b. Hold down **Shift** and box-select another group of vertices (a single vertex or multiple vertices).
- c. Right-click in the selection box and choose **Shortest Path of the Vertex Sets** from the shortcut menu.
- d. In the dialog box that is displayed, you can edit the selected two sets of vertices and click + to quickly add vertices.
- e. Click Run. The shortest paths between two vertex sets are returned.

#### • Common Neighbors of Vertex Sets

– Function

By box-selecting the common neighbors of two vertex sets, you can intuitively discover the objects associated with the two sets.

- Procedure
  - i. Hold down Shift and box-select two vertex sets.
  - ii. Right-click a vertex set and choose **Common Neighbors of Vertex Sets** from the shortcut menu.
  - iii. In the displayed dialog box, confirm the vertices in the vertex set. You can add or delete vertices and determine whether to carry additional parameters. Then, click **Run**.

#### **NOTE**

The **Carrying additional constraints** option allows you to limit the result set:

- If this option is not selected, the found common neighbors are the intersection of the neighbors corresponding to the source vertex set and target vertex set.
- If this option is selected, the found common neighbors are not only the intersection of the neighbors corresponding to the source vertex set and target vertex set, but each vertex in the common neighbor set has at least two neighboring vertices in the source vertex set and target vertex set.
- iv. Display the result.
- **Sub Graph**: Press and hold **Ctrl** and select some vertices. The edges between those vertices and the selected vertices form a new graph.
- Add Edge: You can add an edge using either of the following methods:
  - a. Hold down **Ctrl**, select any two vertices on the canvas, right-click the selected vertices, and choose **Add Edge** from the shortcut menu to add an edge between the vertices. By default, the vertex selected first is the source vertex, and that selected later is the target vertex. After the edge is added, you can select the label of the edge and set the edge properties.

- b. Select a vertex, press **Alt+A**, drag the cursor to the target vertex, and leftclick to add an edge.
- Hide: Hide the selected vertex.
- **Delete**: Delete a vertex, an edge, multiple vertices, and multiple edges, or delete edges and vertices in batches.
  - To delete a vertex /edge, select the vertex/edge and delete it.
  - To delete multiple vertices/edges, press Ctrl to select the vertices/edges and delete them.
  - To delete vertices and edges in batches, hold down Shift and drag the left key of the mouse to select multiple vertices and edges and delete them.

After you click **Delete**, a confirmation dialog box is displayed. Confirm information about the vertices and edges you want to delete and click **OK**.

#### **NOTE**

The vertices and edges will be permanently deleted and cannot be restored. Exercise caution when performing this operation.

**Step 3** View the details about a vertex.

Move the cursor to a non-virtualized vertex. The ID, label, and properties of this vertex are displayed.

**NOTE** 

A maximum of six properties of a vertex can be displayed in the pop-up window. When the number of properties is greater than six, you can view all of them in the filter and property tab as shown in **Editor page**.

----End

# 6.10 Graph Display in 3D View

## Scenario

The 3D view of a graph provides you intuitive analysis experience.

#### **NOTE**

Constraints:

- 1. The 3D view is available for 1-billion-edge graphs only.
- 2. Currently, only PagePank and PersonalRank algorithms are available in the 3D view. You can still use Cypher queries and Gremlin queries. For other algorithms or functions, switch to the 2D view.

## Procedure

The following example shows how to view results of the PagePank algorithm in the 3D view graph:

1. In the algorithm area on the left of the graph editor, select the PagePank algorithm and set required parameters.

- 2. Run the algorithm. After the analysis is complete, you can view the result in the canvas.
- 3. Click in the upper left corner of the canvas to switch to the 3D view.

# 6.11 Filtering Conditions

# Scenario

To facilitate graph data analysis, you can set filtering conditions to further filter and analyze the graph data.

# Procedure

- **Step 1** Log in to the GES graph editor. For details, see Accessing the GES Graph Editor.
- **Step 2** Click on the right of the canvas, or select a vertex on the canvas, right-click it , and choose **View Property**, to display the **Filtering and Property** page.
- Step 3 In the Filtering area, set the filtering conditions and click Filter.
  - Match: Vertex is selected by default. Possible values are Vertex and Edge.
  - **Type**: **All types** is selected by default. You can select the vertex or edge type from the drop-down list. The type is defined by the metadata file you upload.
  - Add filtering condition: Click Add filtering condition to select a property and choose a condition (Less than, Greater than, Equal to, Not equal to, In range, Existent, Non-existent, Greater than or equal to, or Less than or equal to). Properties are defined by the metadata file you upload. You can add multiple filtering conditions or click Delete to delete set conditions.
- **Step 4** After the execution is complete, the filtering result is displayed in the drawing area and result area.

----End

# **6.12 Editing Properties**

# Scenario

The **Property** tab displays information about the properties of the selected vertices and edges. You can edit the properties of a single vertex or edge.

# Procedure

- **Step 1** Right-click a vertex/edge in the canvas and choose **View Property** from the shortcut menu. The **Property** tab is displayed on the right, showing the properties of the selected vertex/edge.
- **Step 2** Click an ext to the property to edit it.

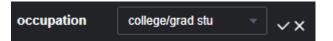

Click **Edit All** at the bottom of the property area to edit all the displayed properties. Click **Save All**.

**Step 3** Click **Step 3** Click **Step 3** Click **Step 3** After you finish editing.

**NOTE** 

In the **Property** tab, only the properties of a single vertex or edge can be edited. In the **Schema** tab of the metadata area, you can add or delete all properties of a tag, as described in section **Editing Schema**.

----End

# 6.13 Statistics Display

### Scenario

To view the number of tags and vertex weights of specified vertices and edges, you can select the vertices and edges in the canvas. For details about the concepts of vertices and edges, see **Graph Data Formats**.

#### Procedure

- **Step 1** Log in to the GES graph editor. For details, see **Accessing the GES Graph Editor**.
- **Step 2** Click on the right side of the canvas. The **Filter**, **Property**, and **Statistics** tabs are displayed. Click the **Statistics** tab.
  - Tags: Statistics on all tags, and the number of vertices and edges of each tag on the current canvas
  - **Top 10 Vertex Weight**: Top 10 vertices with the largest number of edges in the current graph

In the following example, there are two tags: **user** and **movie**. There are 100 vertices tagged with **user** and 46 vertices tagged with **movie**.

In the example graph, the vertex whose ID is 13 has the largest weight. There are 55 edges in total. The vertex ranked at 10 is vertex 97. There are 42 edges in total.

|               | - j    |                |
|---------------|--------|----------------|
| Filtering     |        | Statistics     |
| Tags          |        | 0/146 Selected |
| user          |        | 0/100          |
| movie         |        | 0/46           |
| Top 10 Vertex | Weight |                |
| 13            |        | 0/55           |
| 38            |        | 0/52           |
| 73            |        | 0/51           |
| 20            |        | 0/50           |
| в             |        | 0/50           |
| 113           |        | 0/49           |
| 7             |        | 0/47           |
| 139           |        | 0/45           |
| 121           |        | 0/44           |
| 97            |        | 0/42           |

Figure 6-22 Tag statistics

**Step 3** Press **Shift** and drag the left key of the mouse to select vertices and edges in the graph. The tags of the selected vertices and edges are displayed along with the top 10 vertices with the highest weights among the selected vertices.

----End

# 6.14 View Running Records

# Scenario

The system records your operations so that you can learn the execution progress and completion time when analyzing data.

## Procedure

- Step 1 Log in to the GES graph editor. For details, see Accessing the GES Graph Editor.
- **Step 2** Execute a Gremlin or Cypher command for querying or an algorithm for analysis. Then the **Running Record** tab page displays the operation statistics.
  - After a Gremlin command is executed, the local time, and the command name and content are displayed in the **Running Record** tab page.
  - After a Cypher command is executed, the local time, and the command name and content are displayed in the **Running Record** tab page.
  - After an algorithm is executed, the local time, algorithm name, and running status are displayed on the **Running Record** tab page. The running statuses include **waiting to run**, **running**, and **ran successfully**.

```
----End
```

# 6.15 Viewing Query Results

## Scenario

After data analysis is complete, you can directly view the result on the canvas or on the **Query Result** tab page.

## Procedure

- **Step 1** Log in to the GES graph editor. For details, see Accessing the GES Graph Editor.
- **Step 2** Execute a Gremlin or Cypher command for querying or an algorithm for analysis. Then the **Query Result** tab page displays the query results.

If the result is too large to be completely displayed on the canvas and result area, click the **Export** button in the upper right corner to download the analysis result.

- Run a Gremlin command. The command output is quickly displayed. For example, if you run the **g.V().limit(100)** command, the result is as follows:
- Run a Cypher command. The command output is quickly displayed. For example, if you run the match (n) return n limit 100 command, the result is as follows:
- Run an algorithm. The running time and result are displayed. For example, if you run PageRank, the result is as follows:

----End

# **7** Viewing Graph Tasks

# 7.1 Graph Overview

The **Overview** page displays resource information, including **Graph Status**, **Graph Size**, and **Graph Backup**, enabling you to quickly learn the information about existing graphs.

## **Graph Status**

The **Graph Status** pane displays the number of graphs in different statuses. Currently, the system supports the following statuses.

| Status               | Description                                                      |  |  |  |  |
|----------------------|------------------------------------------------------------------|--|--|--|--|
| Running              | Indicates running graphs. Graphs in this status can be accessed. |  |  |  |  |
| Preparing            | Indicates graphs whose ECSs are being created or started.        |  |  |  |  |
| Starting             | Indicates graphs being started.                                  |  |  |  |  |
| Stopping             | Indicates graphs being stopped.                                  |  |  |  |  |
| Upgrading            | Indicates graphs being upgraded.                                 |  |  |  |  |
| Importing            | Indicates graphs being imported.                                 |  |  |  |  |
| Exporting            | Indicates graphs being exported.                                 |  |  |  |  |
| Rolling back         | Indicates graphs being rolled back.                              |  |  |  |  |
| Clearing             | Indicates graphs being cleared.                                  |  |  |  |  |
| Preparing for resize | Indicates graphs preparing for resize.                           |  |  |  |  |
| Resizing             | Indicates graphs being resized.                                  |  |  |  |  |

Table 7-1 Graph statuses

| Status                  | Description                                                                               |
|-------------------------|-------------------------------------------------------------------------------------------|
| Rolling back<br>resize  | Indicates graphs where resize is being rolled back.                                       |
| Preparing for expansion | Indicates graphs preparing for expansion.                                                 |
| Expanding               | Indicates graphs being expanded.                                                          |
| Stopped                 | Indicates stopped graphs. Graphs in this status cannot be accessed, but can be restarted. |
| Abnormal                | Indicates abnormal graphs. Graphs in this status cannot be accessed.                      |
| Failed                  | Indicates graphs failed to be created.                                                    |

## Graph Size

The **Graph Size** pane displays the number of graphs in different sizes. Currently, the system supports the sizes described in the following table.

 Table 7-2 Graph sizes

| Size          | Description                                                              |
|---------------|--------------------------------------------------------------------------|
| 10 thousand   | Indicates that the number of edges of a graph cannot exceed 10 thousand. |
| 1 million     | Indicates that the number of edges of a graph cannot exceed 1 million.   |
| 10 million    | Indicates that the number of edges of a graph cannot exceed 10 million.  |
| 100 million   | Indicates that the number of edges of a graph cannot exceed 100 million. |
| 1 billion     | Indicates that the number of edges of a graph cannot exceed 1 billion.   |
| 1 billion pro | Indicates that the number of edges of a graph cannot exceed 2 billion.   |
| 10 billion    | Indicates that the number of edges of a graph cannot exceed 10 billion.  |
| 100 billion   | Indicates that the number of edges of a graph cannot exceed 100 billion. |

## Graph Backup

You can back up graphs to prevent data loss. The **Graph Backup** pane displays the numbers of graphs with and without backups.

 Table 7-3
 Backup statuses

| Backup Status | Description                                            |
|---------------|--------------------------------------------------------|
| Backed up     | Indicates the number of graphs that are backed up.     |
| Non-backed up | Indicates the number of graphs that are not backed up. |

# 7.2 Task Center

## 7.2.1 Management Plane Task Center

## Scenario

If you want to view details about creating, backing up, starting, backing up, importing, exporting, and upgrading tasks, you can go to the **Task Center** page.

## Procedure

- 1. In the navigation pane on the left, click **Task Center**.
- 2. On the **Task Center** page, view the task type, name, associated graph, start time, end time, status, and running result of the graph.
- 3. In the **Running Result** column, click **View Details** to view the detailed information. You can also click **Cause of Failure** or **Job ID**.

If the status of a data import task is **Partially successful**, you can click **View Details** to view information such as the type of data that fails to be imported and the number of rows that fail to be imported. To view the cause of failure, check the log path (optional) specified when you import the graph because failure logs are uploaded to the path.

- 4. On the **Task Center** page, search for a task in any of the following ways:
  - a. Setting the time
  - b. Selecting the task type
  - c. Selecting the task status
  - d. Entering an associated graph
  - e. Entering a task ID
  - f. Searching a task name in the task list

## 7.2.2 Service Plane Task Center

## Scenario

The task center allows you to view details about the historical tasks and asynchronous tasks that are being executed.

## Procedure

 In the navigation pane, choose Graph Management. On the displayed page, locate the target graph and choose More > Task Center in the Operation column.

#### D NOTE

- The query task center is available for graphs of version 2.2.23 and later.
- You can access the task center when graphs are in the running, importing, exporting, or clearing states only.
- 2. In the upper left corner of the **Task Center** page, select a node from the drop-down list to view details about the asynchronous tasks that are being executed or have been executed. The following task information is displayed:
  - **Job ID**: Job ID of an asynchronous task
  - Task Type: Type of the asynchronous task, including ImportGraph and VertexQuery
  - **Original Request**: Original request body sent by the user
  - Status: Task status, which can be Suspended, Running, Succeeded, or Failed
  - **Progress**: Progress of the task
  - **Start Time**: Time when the task starts. If the task does not start, the start time is empty.
  - **End Time**: Time when the task ends. If the task does not end, the end time is empty.
  - **Operation**: You can suspend the task.
  - **Running Result**: You can view the task details. If the task fails, you can view the failure cause.
- 3. To view details about an asynchronous task, search the task by its job ID using the search box in the upper right corner of the page.

# 7.3 Viewing Monitoring Metrics

## Scenario

It takes a period of time for transmitting and displaying data. The GES status displayed in the Cloud Eye monitoring data is the status obtained 5 to 10 minutes before. You can view the monitored data of a graph 5 to 10 minutes after it is created.

## Prerequisites

- The created graph is running properly.
- The graph has been properly running for at least 10 minutes. For a newly created graph, you need to wait for a while before viewing its metrics.
- Cloud Eye does not display the metrics of a faulty or stopped graph. You can view the monitoring metrics after the graph starts or recovers.

## Procedure

- **Step 1** Log in to the management console.
- **Step 2** In the navigation pane, choose **Graph Management**. In the **Operation** column, choose **More** > **View Metrics**. The Cloud Eye management console is displayed.
- **Step 3** On the monitoring page for GES, you can view the figures of all monitoring metrics.

## Figure 7-1 Viewing monitoring metrics

| th 3h 12h 1d 7d 🗎 Auss Refeach 🍞   |                          |                                   |                  |       |       |                    |                   |                    |              |       | Sel               | lect Metric    |
|------------------------------------|--------------------------|-----------------------------------|------------------|-------|-------|--------------------|-------------------|--------------------|--------------|-------|-------------------|----------------|
| Period Raw data •                  |                          |                                   |                  |       |       |                    |                   |                    |              | En    | er a metric name. |                |
| Versex Capacity Usage 💮            | Max Min<br>extra 0.01    | Edge Capacity Usage 🕑             |                  |       |       | Mex Min<br>0140.14 | Average Impor     | Rate 💮             |              |       |                   | Max Mir<br>0 ( |
| 0.012<br>1.009<br>0.006<br>0.000   |                          |                                   |                  |       |       |                    | 0.9               |                    |              |       |                   |                |
| 0<br>1316 1328 1340 1352 1464      | 14:16                    | 0 13:16 13:28                     | 13:40            | 13:52 | 14,04 | 1416               | 0                 | 13.28              | 13:40        | 13:52 | 14:04             | 141            |
| Request Quantity (3)               | ŦN                       | Average Response Time 💿           |                  |       |       |                    | Minimum Resp      | onse Time 💿        |              |       |                   |                |
| Com<br>4000<br>2000<br>2000<br>9   | Max Min<br>33,141 31,605 | ms 60 40 20 0                     |                  |       |       |                    | 0.9               |                    |              |       |                   | Max Mir<br>0 ( |
| v<br>13:16 13:28 13:40 13:52 14:04 | 14:16                    | 13:16 13:28                       | 13:40            | 13.52 | 1404  | 1416               | 13:16             | 13.28              | 13.40        | 1352  | 1404              | 141            |
| Maximum Response Time (1)          |                          | Length of the Waiting Queue fo    | r Read Tasks (?) |       |       |                    | Maximum Wai       | ing Duration of Re | ad Tasks (?) |       |                   |                |
| m<br>1,200<br>900<br>900<br>900    | Max Min<br>948 948       | Count<br>1.2<br>0.9<br>0.6<br>0.3 |                  |       |       | Max Min<br>0 0     | 0.9<br>0.6<br>0.3 |                    |              |       |                   | Max Min<br>0 0 |
| 0<br>13/16 13/28 13/40 13/52 14/04 | 14:16                    | 0<br>13:15 13:28                  | 1340             | 1352  | 1404  | 1416               | 0                 | 13:28              | 13:40        | 1352  | 14:04             | 141            |

Step 4 To view the monitored data of a longer time range, click .

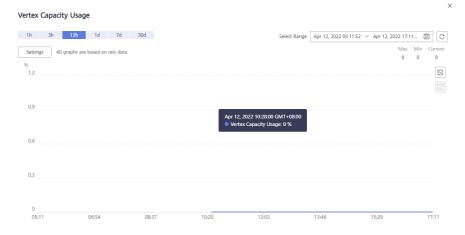

Figure 7-2 Viewing data in a bigger view

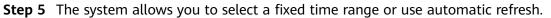

1. Fixed time ranges include **1h**, **3h**, **12h**.

----End

## Metrics

This chapter describes metrics reported by GES to the cloud monitoring service as well as their namespaces, lists, and dimensions. You can use the management console and APIs provided by the cloud monitoring service to query the metric and alarm information generated for GES.

**NOTE** 

The namespace of the metrics reported by GES to the cloud monitoring service is SYS.GES.

| Metric ID                          | Metric                      | Description                                                                                                    | Value<br>Range                   | Monitore<br>d Object | Monitor<br>ing<br>Period<br>(Origin<br>al<br>Metric) |
|------------------------------------|-----------------------------|----------------------------------------------------------------------------------------------------|----------------------------------|----------------------|------------------------------------------------------|
| ges001_vert<br>ex_util             | Vertex<br>Capacity<br>Usage | Capacity usage<br>of vertices in a<br>graph instance.<br>The value is the<br>ratio of the<br>number of used<br>vertices to the<br>total vertex<br>capacity.<br>Unit: % | 0-100<br>Value<br>type: Float    | GES<br>instance      | 1<br>minute                                          |
| ges002_edg<br>e_util               | Edge<br>Capacity<br>Usage   | Capacity usage<br>of edges in a<br>graph instance.<br>The value is the<br>ratio of the<br>number of used<br>edges to the<br>total edge<br>capacity.<br>Unit: %         | 0-100<br>Value<br>type: Float    | GES<br>instance      | 1<br>minute                                          |
| ges003_ave<br>rage_impor<br>t_rate | Average<br>Import<br>Rate   | Average rate of<br>importing<br>vertices or<br>edges to a<br>graph instance<br>Unit: count/s                                                                           | 0-400000<br>Value<br>type: Float | GES<br>instance      | 1<br>minute                                          |

#### Table 7-4 GES metrics

| Metric ID                                       | Metric                                                    | Description                                                                                                    | Value<br>Range            | Monitore<br>d Object | Monitor<br>ing<br>Period<br>(Origin<br>al<br>Metric) |
|-------------------------------------------------|-----------------------------------------------------------|----------------------------------------------------------------------------------------------------|---------------------------|----------------------|------------------------------------------------------|
| ges004_req<br>uest_count                        | Request<br>Quantity                                       | Number of<br>requests<br>received by a<br>graph instance<br>Unit: count                                                                                                    | ≥ 0<br>Value<br>type: Int | GES<br>instance      | 1<br>minute                                          |
| ges005_ave<br>rage_respon<br>se_time            | Average<br>Response<br>Time                               | Average<br>response time<br>of requests<br>received by a<br>graph instance<br>Unit: ms                                                                                                    | ≥ 0<br>Value<br>type: Int | GES<br>instance      | 1<br>minute                                          |
| ges006_min<br>_response_t<br>ime                | Minimum<br>Response<br>Time                               | Minimum<br>response time<br>of requests<br>received by a<br>graph instance<br>Unit: ms                                                                                                    | ≥ 0<br>Value<br>type: Int | GES<br>instance      | 1<br>minute                                          |
| ges007_ma<br>x_response_<br>time                | Maximum<br>Response<br>Time                               | Maximum<br>response time<br>of requests<br>received by a<br>graph instance<br>Unit: ms                                                                                                    | ≥ 0<br>Value<br>type: Int | GES<br>instance      | 1<br>minute                                          |
| ges008_rea<br>d_task_pen<br>ding_queue<br>_size | Length of<br>the<br>Waiting<br>Queue for<br>Read<br>Tasks | Length of the<br>waiting queue<br>for read<br>requests<br>received by a<br>graph instance.<br>This metric is<br>used to view<br>the number of<br>read requests<br>waiting in the<br>queue.<br>Unit: count | ≥ 0<br>Value<br>type: Int | GES<br>instance      | 1<br>minute                                          |

| Metric ID                                              | Metric                                                    | Description                                                                                                    | Value<br>Range            | Monitore<br>d Object | Monitor<br>ing<br>Period<br>(Origin<br>al<br>Metric) |
|--------------------------------------------------------|-----------------------------------------------------------|----------------------------------------------------------------------------------------------------|---------------------------|----------------------|------------------------------------------------------|
| ges009_rea<br>d_task_pen<br>ding_max_ti<br>me          | Maximum<br>Waiting<br>Duration<br>of Read<br>Tasks        | Maximum<br>waiting<br>duration of read<br>requests<br>received by a<br>graph instance<br>Unit: ms                                                                                         | ≥ 0<br>Value<br>type: Int | GES<br>instance      | 1<br>minute                                          |
| ges010_pen<br>ding_max_ti<br>me_<br>read_task_t<br>ype | Type of<br>the Read<br>Task That<br>Waits the<br>Longest  | Type of the read<br>request that<br>waits the<br>longest in a<br>graph instance.<br>Refer to <b>Table</b><br><b>7-6</b> to find the<br>corresponding<br>task name.                        | ≥ 1<br>Value<br>type: Int | GES<br>instance      | 1<br>minute                                          |
| ges011_rea<br>d_task_runn<br>ing_queue_<br>size        | Length of<br>the<br>Running<br>Queue for<br>Read<br>Tasks | Length of the<br>running queue<br>for read<br>requests<br>received by a<br>graph instance.<br>This metric is<br>used to view<br>the number of<br>running read<br>requests.<br>Unit: count | ≥ 0<br>Value<br>type: Int | GES<br>instance      | 1<br>minute                                          |
| ges012_rea<br>d_task_runn<br>ing_max_ti<br>me          | Maximum<br>Running<br>Duration<br>of Read<br>Tasks        | Maximum<br>running<br>duration of read<br>requests<br>received by a<br>graph instance<br>Unit: ms                                                                                         | ≥ 0<br>Value<br>type: Int | GES<br>instance      | 1<br>minute                                          |

| Metric ID                                               | Metric                                                     | Description                                                                                                    | Value<br>Range            | Monitore<br>d Object | Monitor<br>ing<br>Period<br>(Origin<br>al<br>Metric) |
|---------------------------------------------------------|------------------------------------------------------------|----------------------------------------------------------------------------------------------------|---------------------------|----------------------|------------------------------------------------------|
| ges013_run<br>ning_max_ti<br>me_<br>read_task_t<br>ype  | Type of<br>the Read<br>Task That<br>Runs the<br>Longest    | Type of the read<br>request that<br>runs the longest<br>in a graph<br>instance. You<br>can find the<br>corresponding<br>task name in<br>GES<br>documentation.                                               | ≥ 1<br>Value<br>type: Int | GES<br>instance      | 1<br>minute                                          |
| ges014_writ<br>e_task_pen<br>ding_queue<br>_size        | Length of<br>the<br>Waiting<br>Queue for<br>Write<br>Tasks | Length of the<br>waiting queue<br>for write<br>requests<br>received by a<br>graph instance.<br>This metric is<br>used to view<br>the number of<br>write requests<br>waiting in the<br>queue.<br>Unit: count | ≥ 0<br>Value<br>type: Int | GES<br>instance      | 1<br>minute                                          |
| ges015_writ<br>e_task_pen<br>ding_max_ti<br>me          | Maximum<br>Waiting<br>Duration<br>of Write<br>Tasks        | Maximum<br>waiting<br>duration of<br>write requests<br>received by a<br>graph instance<br>Unit: ms                                                                                                    | ≥ 0<br>Value<br>type: Int | GES<br>instance      | 1<br>minute                                          |
| ges016_pen<br>ding_max_ti<br>me_<br>write_task_t<br>ype | Type of<br>the Write<br>Task That<br>Waits the<br>Longest  | Type of the<br>write request<br>that waits the<br>longest in a<br>graph instance.<br>Refer to <b>Table</b><br><b>7-6</b> to find the<br>corresponding<br>task name.                                         | ≥ 1<br>Value<br>type: Int | GES<br>instance      | 1<br>minute                                          |

| Metric ID                                               | Metric                                                     | Description                                                                                                    | Value<br>Range                | Monitore<br>d Object | Monitor<br>ing<br>Period<br>(Origin<br>al<br>Metric) |
|---------------------------------------------------------|------------------------------------------------------------|----------------------------------------------------------------------------------------------------|-------------------------------|----------------------|------------------------------------------------------|
| ges017_writ<br>e_task_runn<br>ing_queue_<br>size        | Length of<br>the<br>Running<br>Queue for<br>Write<br>Tasks | Length of the<br>running queue<br>for write<br>requests<br>received by a<br>graph instance.<br>This metric is<br>used to view<br>the number of<br>running write<br>requests.<br>Unit: count | ≥ 0<br>Value<br>type: Int     | GES<br>instance      | 1<br>minute                                          |
| ges018_writ<br>e_task_runn<br>ing_max_ti<br>me          | Maximum<br>Running<br>Duration<br>of Write<br>Tasks        | Maximum<br>running<br>duration of<br>write requests<br>received by a<br>graph instance<br>Unit: ms                                                                                          | ≥ 0<br>Value<br>type: Int     | GES<br>instance      | 1<br>minute                                          |
| ges019<br>_running_m<br>ax_time_<br>write_task_t<br>ype | Type of<br>the Write<br>Task That<br>Runs the<br>Longest   | Type of the<br>write request<br>that runs the<br>longest in a<br>graph instance.<br>You can find the<br>corresponding<br>task name in<br>GES<br>documentation.                              | ≥ 1<br>Value<br>type: Int     | GES<br>instance      | 1<br>minute                                          |
| ges020_co<br>mputer_res<br>ource_usag<br>e              | Computin<br>g<br>Resource<br>Usage                         | Computing<br>resource usage<br>of each graph<br>instance<br>Unit: %                                                                                                    | 0-100<br>Value<br>type: Float | GES<br>instance      | 1<br>minute                                          |
| ges021_me<br>mory_usage                                 | Memory<br>Usage                                            | Memory usage<br>of each graph<br>instance<br>Unit: %                                                                                                    | 0-100<br>Value<br>type: Float | GES<br>instance      | 1<br>minute                                          |

| Metric ID                           | Metric                              | Description                                                                                        | Value<br>Range                | Monitore<br>d Object | Monitor<br>ing<br>Period<br>(Origin<br>al<br>Metric) |
|-------------------------------------|-------------------------------------|----------------------------------------------------------------------------------------------------|-------------------------------|----------------------|------------------------------------------------------|
| ges022_iops                         | IOPS                                | Number of I/O<br>requests<br>processed by<br>each graph<br>instance per<br>second<br>Unit: count/s | ≥ 0<br>Value<br>type: Int     | GES<br>instance      | 1<br>minute                                          |
| ges023_byt<br>es_in                 | Network<br>Input<br>Throughp<br>ut  | Data input to<br>each graph<br>instance per<br>second over the<br>network<br>Unit: byte/s          | ≥ 0<br>Value<br>type: Float   | GES<br>instance      | 1<br>minute                                          |
| ges024_byt<br>es_out                | Network<br>Output<br>Throughp<br>ut | Data sent to the<br>network per<br>second from<br>each graph<br>instance<br>Unit: byte/s           | ≥ 0<br>Value<br>type: Float   | GES<br>instance      | 1<br>minute                                          |
| ges025_disk<br>_usage               | Disk<br>Usage                       | Disk usage of<br>each graph<br>instance<br>Unit: %                                                 | 0-100<br>Value<br>type: Float | GES<br>instance      | 1<br>minute                                          |
| ges026_disk<br>_total_size          | Total Disk<br>Size                  | Total data disk<br>space of each<br>graph instance<br>Unit: GB                                     | ≥ 0<br>Value<br>type: Float   | GES<br>instance      | 1<br>minute                                          |
| ges027_disk<br>_used_size           | Disk<br>Space<br>Used               | Used data disk<br>space of each<br>graph instance<br>Unit: GB                                      | ≥ 0<br>Value<br>type: Float   | GES<br>instance      | 1<br>minute                                          |
| ges028_disk<br>_read_throu<br>ghput | Disk Read<br>Throughp<br>ut         | Data volume<br>read from the<br>disk in a graph<br>instance per<br>second<br>Unit: byte/s          | ≥ 0<br>Value<br>type: Float   | GES<br>instance      | 1<br>minute                                          |

| Metric ID                             | Metric                             | Description                                                                                                    | Value<br>Range              | Monitore<br>d Object | Monitor<br>ing<br>Period<br>(Origin<br>al<br>Metric) |
|---------------------------------------|------------------------------------|----------------------------------------------------------------------------------------------------|-----------------------------|----------------------|------------------------------------------------------|
| ges029_disk<br>_write_thro<br>ughput  | Disk Write<br>Throughp<br>ut       | Data volume<br>written to the<br>disk in a graph<br>instance per<br>second<br>Unit: byte/s                      | ≥ 0<br>Value<br>type: Float | GES<br>instance      | 1<br>minute                                          |
| ges030_avg<br>_disk_sec_p<br>er_read  | Average<br>Time per<br>Disk Read   | Average time<br>used each time<br>when the disk<br>of a graph<br>instance reads<br>data<br>Unit: second         | ≥ 0<br>Value<br>type: Float | GES<br>instance      | 1<br>minute                                          |
| ges031_avg<br>_disk_sec_p<br>er_write | Average<br>Time per<br>Disk Write  | Average time<br>used each time<br>when data is<br>written to the<br>disk of a graph<br>instance<br>Unit: second | GES<br>instance             | GES<br>instance      | 1<br>minute                                          |
| ges032_avg<br>_disk_queue<br>_length  | Average<br>Disk<br>Queue<br>Length | Average I/O<br>queue length of<br>the disk in a<br>graph instance<br>Unit: count                                | ≥ 0<br>Value<br>type: Int   | GES<br>instance      | 1<br>minute                                          |

## Dimensions

## Table 7-5 Dimensions

| Кеу         | Value        |
|-------------|--------------|
| instance_id | GES instance |

## Mapping Between Task Types and Names

| Туре | Name                                       |
|------|--------------------------------------------|
| 100  | Querying a vertex                          |
| 101  | Creating a vertex                          |
| 102  | Deleting a vertex                          |
| 103  | Modifying a vertex property                |
| 104  | Adding a vertex label                      |
| 105  | Deleting a vertex label                    |
| 200  | Querying an edge                           |
| 201  | Creating an edge                           |
| 202  | Deleting an edge                           |
| 203  | Modifying an edge property                 |
| 300  | Querying schema details                    |
| 301  | Adding a Label                             |
| 302  | Modifying a Label                          |
| 303  | Querying a Label                           |
| 304  | Modifying a property                       |
| 400  | Querying graph details                     |
| 401  | Clearing graphs                            |
| 402  | Incrementally importing graph data online  |
| 403  | Creating graphs                            |
| 405  | Deleting graphs                            |
| 406  | Exporting graphs                           |
| 407  | filtered_khop                              |
| 408  | Querying path details                      |
| 409  | Incrementally importing graph data offline |
| 500  | Creating a graph backup                    |
| 501  | Restoring a graph from a backup            |
| 601  | Creating an index.                         |

| Туре | Name                          |
|------|-------------------------------|
| 602  | Querying an index             |
| 603  | Updating an index             |
| 604  | Deleting an index             |
| 700  | Running the algorithm         |
| 800  | Querying an asynchronous task |

# 7.4 Managing Connections

After you create a graph instance, you can download the required SDK and driver and view the connection information of the graph.

In the navigation pane on the left, click **Connection Management**. The **Connection Management** page is displayed.

Figure 7-3 Connection management page

## **Downloading SDK and Driver**

#### Figure 7-4 SDK and driver

| Connection Manag | ement                                  |                                |   |          |                    |
|------------------|----------------------------------------|--------------------------------|---|----------|--------------------|
| Download SDK a   | nd Driver                              |                                |   |          |                    |
|                  | Download SDK and Driver                | x86                            | • | Download | Historical Version |
|                  | For details about how to use the SDK a | and driver, see Documentation. |   |          |                    |

- Download an SDK and driver
  - The SDK encapsulates the service plane APIs. You are advised to use the SDK to access graph instances.

- You need to download the Cypher-JDBC driver for Cypher API access. For details, see "Using the Cypher JDBC Driver to Access GES".
- Select the CPU architecture supported by the cluster. Currently, **x86** and **Arm** are available. Click **Download** to download the SDK.
- Click **Historical Version** to view historical SDK and driver versions and CPU architecture of the driver. You can click **Download** in the **Operation** column to download the historical driver.

## **Connection Information**

Figure 7-5 Instance information

| Connection Information |                            |                  |  |
|------------------------|----------------------------|------------------|--|
|                        | Available Instance         | ges_gaojietest 👻 |  |
| 0                      | Private Network Address ⑦  |                  |  |
|                        | Public Access Address ①    |                  |  |
|                        | JDBC URL (Private Network) |                  |  |
|                        | JDBC URL (Public Network)  |                  |  |

Select the name of a created graph instance to view the following information:

- **Private Network Address**: ECSs in the same private network can connect to the graph instance using the private network address.
- **Public Access Address**: You can use the public access address (EIP) to access the graph instance through the Internet. You can bind an EIP to or unbind one from a graph instance.
- JDBC URL (Private Network): Configure this parameter when the JDBC driver executor and the graph instance are in the same private network.
- JDBC URL (Public Network): Configure this parameter when the JDBC driver executor can access the graph instance (with an EIP bound) through the Internet.

# **8** Configuring Permissions

# 8.1 Configuring Granular Permissions

## Scenario

GES graph instances support granular permission control. You can set the traverse, read, and write permissions for specific properties of specific labels. You are allowed to manage these permissions of a specific label or property of a graph and grant them to a user group.

#### **NOTE**

- This function allows you to set granular permissions for graphs of version 2.2.21 or later. You can **upgrade a graph** of an earlier version to 2.2.21 or a later version and then set granular permissions.
- To configure granular permissions, you need to use the main account or assign the Tenant Administrator and Security Administrator permissions to the subaccount.

## Procedure

- 1. Before setting granular permissions, configure the user group first. For details, see **Configuring a User Group**.
- 2. In the navigation pane, choose **Granular Permissions** > **Permission Configuration**.
- 3. On the **Permission Configuration** page, you can view the graph name, permission status, enabling time, and operations that can be performed on a graph in the **Running** status.

#### **NOTE**

- 1. Only graphs in the **Running** status are displayed on this page.
- 2. You can set permissions only when its status is **Disabled**.
- 3. You can search for graphs by their names in the upper right corner of the page.
- 4. Select the graph for which you want to set permission and click **Set** in the **Operation** column. The **Set Permission** page is displayed. You can create metadata permissions and granular permissions on this page.

- 5. Click **Create** under **Metadata Write Permission** to create permission. After the metadata write permission is created, all labels of the metadata can be modified.
- 6. Click **Create Policy** under **Granular Permission Policy** to set granular permissions for a graph. You can set label- and property-level graph permissions and grant them to user groups.
  - **Policy Name**: You can set a name or use the default name.
  - **View**: You can configure permissions in form or code view.
  - Permissions: You can select labels whose traversal permission will be granted to a certain group of users. You can set read and write permissions of the label properties.
- 7. Click **Save**. The **Set Permission** page is displayed. You can view the created permission policy in the **Granular Permission Policy** pane.

#### **NOTE**

In this case, the **Associate User Group** in the **Operation** column is unavailable. You need to enable granular permissions before associating the policy with a user group.

- 8. Return to the **Permission Configuration** page, locate the graph for which the granular permission has been set, and click **Enable** in the **Operation** column. The permission status changes to **Enabled**.
- 9. Click **Set** in the **Operation** column to associate the created granular permission with a user group.
- 10. Click **OK**. On the **Granular Permission Policy** pane, you can view the number of users who have been granted the permission.

## 8.2 User Groups

### Scenario

You can create and manage user groups, and check whether a user group has been associated with permissions.

## Procedure

- 1. On the **User Groups** page, click **Create User Group** in the upper right corner. The **Create User Group** page is displayed.
- 2. Set the user group name and add group members.
  - **Name**: Set a name for the user group or use the default name.
  - Members: All IAM users created under your account are displayed in this area. Select members you want to add to the user group. The selected members are displayed on the right.
    - Click on the left of User/ID to view all group members at a time or clear all selected group members.
    - Click 
       on the left of User/ID to select all users on the current page.
- 3. Click **Save** in the lower right corner. The user group is created. The created user group is displayed on the **User Groups** page. You can edit or delete the user group.

### **NOTE**

You are not allowed to delete user groups that have been associated with granular permissions.

# 8.3 User Permissions

## Scenario

You can view the granular permissions of all IAM users created base on your account.

## Procedure

- 1. On the **User Permissions** page, click **v** next to the target username to view it granular permissions.
- 2. Click the permission name to view the details.

# **9** Algorithms

# 9.1 Algorithm List

To meet the requirements of various scenarios, GES provides extensive basic graph algorithms, graph analytics algorithms, and graph metrics algorithms. The following table lists the algorithms:

| Table 9-1 | Algorithm List |  |
|-----------|----------------|--|
|-----------|----------------|--|

| Algorithm    | Description                                                                                                    |
|--------------|----------------------------------------------------------------------------------------------------|
| PageRank     | PageRank, also known as web page ranking, is a hyperlink<br>analysis algorithm used to rank web pages (nodes) based on<br>their search engine results. PageRank is a way of measuring the<br>relevance and importance of web pages (nodes).                                                                                                    |
| PersonalRank | PersonalRank is also called Personalized PageRank. It inherits<br>the idea of the classic PageRank algorithm and uses the graph<br>link structure to recursively calculate the importance of each<br>node. However, unlike the PageRank algorithm, to ensure that<br>the access probability of each node in the random walk can<br>reflect user preferences, the PersonalRank algorithm returns<br>each hop to the source node at a <b>(1-alpha)</b> probability during<br>random walk. Therefore, the relevance and importance of<br>network nodes can be calculated based on the source node (the<br>higher the PersonalRank value, the higher the correlation/<br>importance of the source node). |
| K-core       | K-core is a classic graph algorithm used to calculate the number<br>of cores of each node. The calculation result is one of the most<br>commonly used reference values for determining the<br>importance of a node so that the propagation capability of the<br>node can be better understood.                                                                                                    |

| Algorithm                       | Description                                                                                                    |  |
|---------------------------------|----------------------------------------------------------------------------------------------------|--|
| K-hop                           | K-hop is an algorithm used to search all nodes in the k layer<br>that are associated with the source node through breadth-first<br>search (BFS). The found sub-graph is the source node's ego-net.<br>The K-hop algorithm returns the number of nodes in the ego-<br>net.                                                                                                    |  |
| Shortest Path                   | The Shortest Path algorithm is used to find the shortest path between two nodes in a graph.                                                                                                    |  |
| All Shortest<br>Paths           | The All Shortest Paths algorithm is used to find all shortest paths between two nodes in a graph.                                                                                                    |  |
| SSSP                            | The SSSP algorithm finds the shortest paths from a specified node (source node) to all other nodes.                                                                                                    |  |
| Shortest Path<br>of Vertex Sets | The Shortest Path of Vertex Sets algorithm finds the shortest<br>path between two vertex sets. It can be used to analyze the<br>relationships between blocks in scenarios such as Internet social<br>networking, financial risk control, road network transportation,<br>and logistics delivery.                                                                                                    |  |
| n-Paths                         | The n-Paths algorithm is used to find the <i>n</i> paths between two vertices on the k layer of a graph. It applies to scenarios such as relationship analysis, path design, and network planning.                                                                                                    |  |
| Closeness<br>Centrality         | Closeness centrality is the average distance from a node to all<br>other reachable nodes. It can be used to measure the time for<br>transmitting information from this node to other nodes. A small<br><b>Closeness Centrality</b> within a node corresponds to a central<br>location of the node.                                                                                                    |  |
| Label<br>Propagation            | The Label Propagation algorithm is a graph-based semi-<br>supervised learning method. Its basic principle is to predict the<br>label information about unlabeled nodes using that of the<br>labeled nodes. This algorithm can create graphs based on the<br>relationships between samples. Nodes include labeled data and<br>unlabeled data, and the edge indicates the similarity between<br>two nodes. Node labels are transferred to other nodes based on<br>the similarity. Labeled data is like a source used to label<br>unlabeled data. Greater node similarity corresponds to an easier<br>label propagation. |  |
| Louvain                         | Louvain is a modularity-based community detection algorithm<br>with high efficiency and effect. It detects hierarchical<br>community structures and aims to maximize the modularity of<br>the entire community network.                                                                                                    |  |
| Link<br>Prediction              | The Link Prediction algorithm is used to calculate the similarity<br>between two nodes and predict their relationship based on the<br>Jaccard measurement method.                                                                                                    |  |

| Algorithm                       | Description                                                                                                    |  |
|---------------------------------|----------------------------------------------------------------------------------------------------|--|
| Node2vec                        | By invoking the Word2vec algorithm, the Node2vec algorithm<br>maps nodes in the network to the Euclidean space, and uses<br>vectors to represent the node characteristics. The Node2vec<br>algorithm generates random steps from each node using the<br>rollback parameter <b>P</b> and forward parameter <b>Q</b> . It combines BFS<br>and DFS. The rollback probability is proportional to 1/P, and the<br>forward probability is proportional to 1/Q. Multiple random<br>steps are generated to reflect the network structures. |  |
| Real-time<br>Recommenda<br>tion | The Real-time Recommendation algorithm is based on the<br>random walk model and is used to recommend nodes that are<br>similar (have similar relationships or preferences) to the input<br>node. This algorithm can be used to recommend similar<br>products based on historical browsing data or recommend<br>potential friends with similar preferences.                                                                                                    |  |
| Common<br>Neighbors             | Common Neighbors is a basic graph analysis algorithm that<br>obtains the neighboring nodes shared by two nodes and further<br>speculate the potential relationship and similarity between the<br>two nodes. For example, it can intuitively discover shared<br>friends in social occasions or commodities that interest both<br>nodes in the consumption field.                                                                                                    |  |
| Connected<br>Component          | A connected component stands for a sub-graph, in which all<br>nodes are connected with each other. Path directions are<br>involved in the strongly connected components and are not<br>considered in the weakly connected components.<br><b>NOTE</b><br>This algorithm generates weakly connected components.                                                                                                    |  |
| Degree<br>Correlation           | The Degree Correlation algorithm calculates the Pearson<br>correlation coefficient between the source vertex degree and<br>the target vertex degree of each edge. It is used to indicate<br>whether the high-degree nodes are connected to other high-<br>degree nodes in a graph.                                                                                                    |  |
| Triangle<br>Count               | The Triangle Count algorithm counts the number of triangles in<br>a graph without considering the edge directions. More triangles<br>mean higher node association degrees and closer organization<br>relationships.                                                                                                    |  |
| Clustering<br>Coefficient       | The clustering coefficient is a measure of the degree to which<br>nodes in a graph tend to cluster together. Evidence suggests<br>that in most real-world networks, and in particular social<br>networks, nodes tend to create tightly knit groups characterized<br>by a relatively high density of ties.                                                                                                    |  |
| Betweenness<br>Centrality       | Betweenness centrality is a measure of centrality in a graph<br>based on shortest paths. The Betweenness Centrality algorithm<br>calculates shortest paths that pass through a vertex.                                                                                                    |  |

| Algorithm                                           | Description                                                                                                    |  |
|-----------------------------------------------------|----------------------------------------------------------------------------------------------------|--|
| Edge<br>Betweenness<br>Centrality                   | The Edge Betweenness Centrality algorithm calculates shortest paths that pass through an edge.                                                                                                    |  |
| Origin-<br>Destination<br>Betweenness<br>Centrality | The Origin-Destination Betweenness Centrality algorithm calculates shortest paths that pass through a (an) vertex/edge, with the origin and destination specified.                                                                                                    |  |
| Circle<br>Detection<br>with a Single<br>Vertex      | This algorithm solves a classic graph problem: detecting loops in<br>a graph. Vertices on looped paths reflect the importance of the<br>vertices. This algorithm is suitable for transportation analysis<br>and financial risk control.                                                                                                    |  |
| Common<br>Neighbors of<br>Vertex Sets               | This algorithm obtains vertex set neighbors, that are, the<br>intersection of two vertex sets (groups). They are objects that<br>are associated with both sets, for example, common friends,<br>common products of interest, and persons contacting with both<br>communities. You can use neighbors to further speculate<br>potential relationships and the degree of the connection<br>between two vertices. |  |
| All Shortest<br>Paths of<br>Vertex Sets             | This algorithm is used to discover all shortest paths between<br>two vertex sets. It can be used to analyze the relationships<br>between blocks in scenarios such as social networking, financial<br>risk control, road networks and transportation, and logistics<br>delivery.                                                                                                    |  |
| Subgraph<br>Matching                                | This algorithm is used to find all subgraphs of a given small<br>graph that is isomorphic to a given large graph. This is a basic<br>graph query operation and is intended to explore important<br>substructures of a graph.                                                                                                    |  |
| Filtered All<br>Pairs Shortest<br>Paths             | This algorithm is used to search for the shortest path between<br>any two vertices in the graph that meets the condition. In a<br>specific application scenario, you need to set a start vertex set<br>( <b>sources</b> ) and end vertex set ( <b>targets</b> ) as input for this<br>algorithm. This algorithm returns the required shortest paths<br>between the start and the end vertex sets.              |  |
| Filtered All<br>Shortest<br>Paths                   | This algorithm allows you to search query results of the<br>Shortest Path algorithm for the paths that meet the conditions<br>between two vertices in a graph.                                                                                                    |  |
| TopicRank                                           | The TopicRank algorithm is one of commonly used algorithms<br>for ranking topics by multiple dimensions. For example, this<br>algorithm is applicable to rank complaint topics obtained<br>through a government hotline.                                                                                                    |  |

| Algorithm                     | Description                                                                                                    |
|-------------------------------|----------------------------------------------------------------------------------------------------|
| Filtered n-<br>Paths (2.2.22) | The filtered n-Paths algorithm is used to find no more than n k-<br>hop loop-free paths between the source and target vertices. The<br>start vertex (source), end vertex (target), number of hops (k),<br>number of paths (n), and filter criteria (filters) are the<br>parameters for the algorithm. |

# 9.2 PageRank

## Overview

PageRank, also known as web page ranking, is a hyperlink analysis algorithm used to rank web pages (nodes) based on their search engine results. PageRank is a way of measuring the relevance and importance of web pages (nodes).

- If a web page is linked to many other web pages, the web page is of great importance. That is, the PageRank value is relatively high.
- If a web page with a high PageRank value is linked to another web page, the PageRank value of the linked web page increases accordingly.

## **Application Scenarios**

This algorithm applies to scenarios such as web page sorting and key role discovery in social networking.

## Parameter Description

Table 9-2 PageRank algorithm parameters

| Parameter          | Mandat<br>ory | Description                                                      | Туре   | Value Range                                                | Default<br>Value |
|--------------------|---------------|------------------------------------------------------------------|--------|------------------------------------------------------------|------------------|
| alpha              | No            | Weight<br>coefficient<br>(also called<br>damping<br>coefficient) | Double | A real number<br>between 0 and 1<br>(excluding 0 and<br>1) | 0.85             |
| convergen<br>ce    | No            | Convergence                                                      | Double | A real number<br>between 0 and 1<br>(excluding 0 and<br>1) | 0.00001          |
| max_iterati<br>ons | No            | Maximum<br>iterations                                            | Int    | 1-2,000                                                    | 1,000            |

| Parameter | Mandat<br>ory | Description                                     | Туре | Value Range   | Default<br>Value |
|-----------|---------------|-------------------------------------------------|------|---------------|------------------|
| directed  | No            | Whether to<br>consider the<br>edge<br>direction | Bool | true or false | true             |

### **NOTE**

- **alpha** determines the jump probability coefficient, also called damping coefficient, which is a computing control variable in the algorithm.
- **convergence** indicates the upper limit of the sum of each absolute vertex change between an iteration and the last iteration. If the sum is less than the value of this parameter, the computing is considered converged and the algorithm stops.
- When the convergence is set to a large value, the iteration will stop quickly.

## Precautions

When the convergence is set to a large value, the iteration will stop quickly.

## Example

Set parameters **alpha** to **0.85**, **coverage** to **0.00001**, **max\_iterations** to **1,000**, and **directed** to **true**. The sub-graph formed by top nodes in the calculation result is displayed on the canvas. The size of a node varies with the PageRank values. The JSON result is displayed in the query result area.

## 9.3 PersonalRank

## Overview

PersonalRank is also called Personalized PageRank. It inherits the idea of the classic PageRank algorithm and uses the graph link structure to recursively calculate the importance of each node. However, unlike the PageRank algorithm, to ensure that the access probability of each node in the random walk can reflect user preferences, the PersonalRank algorithm returns each hop to the source node at a **(1-alpha)** probability during random walk. Therefore, the relevance and importance of network nodes can be calculated based on the source node. (The higher the PersonalRank value, the higher the correlation/importance of the source node.)

## **Application Scenarios**

This algorithm applies to fields such as commodity, friend, and web page recommendations.

## **Parameter Description**

| Table 9-3 | PersonalRank | algorithm | parameters |
|-----------|--------------|-----------|------------|
|           |              |           |            |

| Paramet<br>er      | Mandato<br>ry | Descriptio<br>n                                 | Туре       | Value Range                                             | Default<br>Value |
|--------------------|---------------|-------------------------------------------------|------------|---------------------------------------------------------|------------------|
| source             | Yes           | Node ID                                         | String     | -                                                       | -                |
| alpha              | No            | Weight<br>coefficient                           | Doubl<br>e | A real number<br>between 0 and 1<br>(excluding 0 and 1) | 0.85             |
| converge<br>nce    | No            | Convergen<br>ce                                 | Doubl<br>e | A real number<br>between 0 and 1<br>(excluding 0 and 1) | 0.00001          |
| max_iter<br>ations | No            | Maximum<br>iterations                           | Int        | 1-2,000                                                 | 1,000            |
| directed           | No            | Whether<br>to consider<br>the edge<br>direction | Bool       | true or false                                           | true             |

### **NOTE**

- **alpha** determines the jump probability coefficient, also called damping coefficient, which is a computing control variable in the algorithm.
- **convergence** defines the sum and upper limit of absolute values of each vertex in each iteration compared with the last iteration. If the sum is less than the value, the computing is considered to be converged and the algorithm stops.

## Precautions

When the convergence is set to a large value, the iteration will stop quickly.

## Example

Set parameters **source** to **Lee**, **alpha** to **0.85**, **convergence** to **0.00001**, **max\_iterations** to **1,000**, and **directed** to **true**. The sub-graph formed by top nodes in the calculation result is displayed on the canvas. The size of a node varies with the PersonalRank values. The JSON result is displayed in the query result area.

## 9.4 K-core

#### **Overview**

K-core is a classic graph algorithm used to calculate the number of cores of each node. The calculation result is one of the most commonly used reference values

for determining the importance of a node so that the propagation capability of the node can be better understood.

## **Application Scenarios**

This algorithm applies to scenarios such as community discovery and finance risk control.

## **Parameter Description**

| Parame | Mandat | Description                                                                                                  | Тур | Value                            | Default |
|--------|--------|----------------------------------------------------------------------------------------------------|-----|----------------------------------|---------|
| ter    | ory    |                                                                                                    | е   | Range                            | Value   |
| k      | Yes    | Number of cores<br>The algorithm returns<br>nodes whose number<br>of cores is greater<br>than or equal to k. | Int | Greater<br>than or<br>equal to 0 | -       |

 Table 9-4
 K-core algorithm parameters

## Precautions

None

## Example

Set parameter  $\mathbf{k}$  to **10**. The sub-graph formed by nodes whose number of cores is greater than or equal to 10 in the calculation result is displayed on the canvas. The color of a node varies with the number of cores. The JSON result is displayed in the query result area.

# 9.5 K-hop

## Overview

K-hop is an algorithm used to search all nodes in the k layer that are associated with the source node through breadth-first search (BFS). The found sub-graph is the source node's **ego-net**. The K-hop algorithm returns the number of nodes in the ego-net.

## **Application Scenarios**

This algorithm applies to scenarios such as relationship discovery, influence prediction, and friend recommendation.

## **Parameter Description**

| Parame<br>ter | Mandat<br>ory | Description                                                                                                    | Туре    | Value Range  | Default<br>Value |
|---------------|---------------|----------------------------------------------------------------------------------------------------|---------|--------------|------------------|
| k             | Yes           | Number of hops                                                                                                    | Integer | 1-100        | -                |
| source        | Yes           | Node ID                                                                                                    | String  | -            | -                |
| mode          | No            | <ul> <li>Direction:</li> <li>OUT: Hop<br/>from the<br/>outgoing<br/>edges.</li> <li>IN: Hop from<br/>the incoming<br/>edges.</li> <li>All: Hop from<br/>edges in both<br/>directions.</li> </ul> | String  | OUT, IN, ALL | OUT              |

 Table 9-5
 K-hop algorithm parameters

## Precautions

- A larger k value indicates a wider node coverage area.
- According to the six degrees of separation theory, all people in social networks will be covered after six hops.
- BFS searches information based on edges.

## Example

Calculate the sub-graph formed by the three hops starting from the Lee node.

Set parameters **k** to **3**, **source** to **Lee**, and **mode** to **OUT**. The sub-graph is displayed on the canvas, and the JSON result is displayed in the query result area.

# 9.6 Shortest Path

## Overview

The Shortest Path algorithm is used to find the shortest path between two nodes in a graph.

## **Application Scenarios**

This algorithm applies to scenarios such as path design and network planning.

## **Parameter Description**

| Table 9-6 | Shortest | Paths | algorithm | parameters |
|-----------|----------|-------|-----------|------------|
|           |          |       |           |            |

| Paramet<br>er  | Mandat<br>ory | Description                                     | Туре   | Value Range                                                                                                    | Defau<br>lt<br>Value |
|----------------|---------------|-------------------------------------------------|--------|----------------------------------------------------------------------------------------------------|----------------------|
| source         | Yes           | Enter the source ID of a path.                  | String | -                                                                                                    | -                    |
| target         | Yes           | Enter the<br>target ID of<br>a path.            | String | -                                                                                                    | -                    |
| directed       | No            | Whether to<br>consider the<br>edge<br>direction | Bool   | true or false                                                                                                    | false                |
| weight         | No            | Weight of<br>an edge                            | String | <ul> <li>Empty or null character string</li> <li>Empty: The default weight and distance are 1.</li> <li>Character string: The attribute of the corresponding edge is the weight. When the edge does not have corresponding attribute, the weight is 1 by default.</li> <li>NOTE The weight of an edge must be greater than 0.</li> </ul> | -                    |
| timeWin<br>dow | No            | Time<br>window<br>used for<br>time<br>filtering | Json   | For details, see Table<br>9-7.<br>NOTE<br>timeWindow does not<br>support the shortest path<br>with weight. That is,<br>parameters timeWindow<br>and weight cannot be<br>both specified.                                                                                                    | -                    |

| Parame<br>ter  | Man<br>dator<br>y | Description                                              | Тур<br>е   | Value Range                                                                                     | Def<br>ault<br>Valu<br>e |
|----------------|-------------------|----------------------------------------------------------|------------|-------------------------------------------------------------------------------------------------|--------------------------|
| filterNa<br>me | Yes               | Name of the time<br>attribute used for<br>time filtering | Stri<br>ng | Character string: The<br>attribute on the<br>corresponding vertex/<br>edge is used as the time. | -                        |
| filterTy<br>pe | No                | Filtering by vertex or edge                              | Stri<br>ng | V: Filtering by vertex<br>E: Filtering by edge<br>BOTH: Filtering by vertex<br>and edge         | BOT<br>H                 |
| startTi<br>me  | No                | Start time                                               | Stri<br>ng | Date character string or timestamp                                                              | -                        |
| endTim<br>e    | No                | End time                                                 | Stri<br>ng | Date character string or timestamp                                                              | -                        |

Table 9-7 timeWindow parameters

## Precautions

This algorithm only returns one shortest path.

## Example

Calculate the shortest path from the Lee node to the Alice node.

Set parameters **source** to **Lee**, **target** to **Alice**, **weight** to **weights**, and **directed** to **false**. The shortest path is displayed on the canvas, and the JSON result is displayed in the result area.

# 9.7 All Shortest Paths

## Overview

The All Shortest Paths algorithm is used to find all shortest paths between two nodes in a graph.

## **Application Scenarios**

This algorithm applies to scenarios such as path design and network planning.

## **Parameter Description**

**Table 9-8** All Shortest Paths algorithm parameters

| Paramet<br>er | Mandato<br>ry | Description                                  | Туре   | Value<br>Range                 | Default<br>Value |
|---------------|---------------|----------------------------------------------|--------|--------------------------------|------------------|
| source        | Yes           | Enter the<br>source ID of a<br>path.         | String | -                              | -                |
| target        | Yes           | Enter the<br>target ID of a<br>path.         | String | -                              | -                |
| directed      | No            | Whether to<br>consider the<br>edge direction | Bool   | <b>true</b> or<br><b>false</b> | false            |

## Precautions

None

## Example

Set parameters **source** to **Lee**, **target** to **Alice**, and **directed** to **false**. The calculation result is displayed on the canvas and the JSON result is displayed in the query result area.

## 9.8 SSSP

## Overview

The SSSP algorithm finds the shortest paths from a specified node (source node) to all other nodes.

## **Application Scenarios**

This algorithm applies to scenarios such as path design and network planning.

## **Parameter Description**

| Table 9-9 SSSP algorithm parameters | Table | 9-9 | SSSP | algorithm | parameters |
|-------------------------------------|-------|-----|------|-----------|------------|
|-------------------------------------|-------|-----|------|-----------|------------|

| Paramet<br>er | Mandatory | Description | Туре       | Value Range | Default<br>Value |
|---------------|-----------|-------------|------------|-------------|------------------|
| source        | Yes       | Node ID     | Strin<br>g | -           | -                |

| Paramet<br>er | Mandatory | Description                                  | Туре | Value Range   | Default<br>Value |
|---------------|-----------|----------------------------------------------|------|---------------|------------------|
| directed      | No        | Whether to<br>consider the<br>edge direction | Bool | true or false | true             |

## Example

Calculate the shortest paths from the Lee node to other nodes.

Set parameters **source** to **Lee** and **directed** to **true**.

# 9.9 Shortest Path of Vertex Sets

## Overview

The Shortest Path of Vertex Sets algorithm finds the shortest path between two vertex sets.

## **Application Scenarios**

This algorithm applies to block relationship analysis in Internet social networking, financial risk control, road network transportation, and logistics delivery scenarios.

## **Parameter Description**

**Table 9-10** Shortest Path of Vertex Sets algorithm parameters

| Parame<br>ter | Mandato<br>ry | Descripti<br>on            | Туре   | Value Range                                                                                                    | Defa<br>ult<br>Value |
|---------------|---------------|----------------------------|--------|----------------------------------------------------------------------------------------------------|----------------------|
| sources       | Yes           | Source<br>vertex ID<br>set | String | The value is in the standard<br>CSV format. IDs are<br>separated by commas (,), for<br>example, <b>Alice, Nana</b> .<br>The maximum ID number is<br>100,000. | -                    |
| targets       | Yes           | Target<br>vertex ID<br>set | String | The value is in the standard<br>CSV format. IDs are<br>separated by commas (,), for<br>example, <b>Alice, Nana</b> .<br>The maximum ID number is<br>100,000. | -                    |

| Parame<br>ter  | Mandato<br>ry | Descripti<br>on                                    | Туре | Value Range                          | Defa<br>ult<br>Value |
|----------------|---------------|----------------------------------------------------|------|--------------------------------------|----------------------|
| directed       | No            | Whether<br>to<br>consider<br>the edge<br>direction | Bool | <b>true</b> or <b>false</b>          | false                |
| timeWin<br>dow | No            | Time<br>window<br>used for<br>time<br>filtering    | Json | For details, see <b>Table 9-11</b> . | -                    |

#### Table 9-11 timeWindow parameters

| Parame<br>ter  | Man<br>dator<br>y | Description                                              | Тур<br>е   | Value Range                                                                                     | Def<br>ault<br>Valu<br>e |
|----------------|-------------------|----------------------------------------------------------|------------|-------------------------------------------------------------------------------------------------|--------------------------|
| filterNa<br>me | No                | Name of the time<br>attribute used for<br>time filtering | Stri<br>ng | Character string: The<br>attribute on the<br>corresponding vertex/<br>edge is used as the time. | -                        |
| filterTy<br>pe | No                | Filtering by vertex or edge                              | Stri<br>ng | V: Filtering by vertex<br>E: Filtering by edge<br>BOTH: Filtering by vertex<br>and edge         | BOT<br>H                 |
| startTi<br>me  | No                | Start time                                               | Stri<br>ng | Date character string or timestamp                                                              | -                        |
| endTim<br>e    | No                | End time                                                 | Stri<br>ng | Date character string or timestamp                                                              | -                        |

#### **NOTE**

If a vertex ID contains commas (,), add double quotation marks to it. For example, when **Paris, je taime** and **Alice** IDs are used as sources, the ID set is **"Paris, je taime", Alice"**.

## Example

Set parameters **directed** to **true**, **sources** to **"Alice,Nana"**, and **targets** to **"Lily,Amy"**. The JSON result is displayed in the query result area.

# 9.10 n-Paths

## Overview

The n-Paths algorithm is used to find the n paths between two nodes within the layers of relationships in a graph.

## **Application Scenarios**

This algorithm applies to scenarios such as relationship analysis, path design, and network planning.

## Parameter Description

| Paramet<br>er | Mandator<br>y | Description Type Value<br>Range              |        |                                | Default<br>Value |
|---------------|---------------|----------------------------------------------|--------|--------------------------------|------------------|
| source        | Yes           | Enter the source<br>ID of a path.            | String | -                              | -                |
| target        | Yes           | Enter the target ID of a path.               | String | -                              | -                |
| directed      | No            | Whether to<br>consider the edge<br>direction | Bool   | <b>true</b> or<br><b>false</b> | false            |
| n             | No            | Number of paths                              | Int    | 1-100                          | 10               |
| k             | No            | Number of hops                               | Int    | 1-10                           | 5                |

| Table 9-12 n-Paths | algorithm | parameters |
|--------------------|-----------|------------|
|--------------------|-----------|------------|

## Example

Set parameters **source** to **Lee**, **target** to **Alice**, **n** to **10**, **k** to **5**, and **directed** to **false**. The calculation result is displayed on the canvas and the JSON result is displayed in the query result area.

# 9.11 Closeness Centrality

## Overview

Closeness centrality of a node is a measure of centrality in a network, calculated as the reciprocal of the sum of the length of the shortest paths between the node and all other reachable nodes in a graph. It can be used to measure the time for transmitting information from this node to other nodes. The bigger the node's **Closeness Centrality** is, the more central the location of the node will be.

## **Application Scenarios**

This algorithm is used in key node mining in social networking.

## Parameter Description

| Paramet<br>er | Mandato<br>ry | Description                                      | Туре   | Value<br>Range | Default<br>Value |
|---------------|---------------|--------------------------------------------------|--------|----------------|------------------|
| source        | Yes           | Enter the ID of<br>the node to be<br>calculated. | String | -              | -                |

 Table 9-13 Closeness Centrality algorithm parameters

## Example

Set parameter **source** to **Lee** to calculate the closeness centrality of the Lee node. The JSON result is displayed in the query result area.

# 9.12 Label Propagation

## **Overview**

The Label Propagation algorithm is a graph-based semi-supervised learning method. Its basic principle is to predict the label information about unlabeled nodes using that of the labeled nodes. This algorithm can create graphs based on the relationships between samples. Nodes include labeled data and unlabeled data, and the edge indicates the similarity between two nodes. Node labels are transferred to other nodes based on the similarity. Labeled data is like a source used to label unlabeled data. The greater the node similarity is, the easier the label propagation will be.

## **Application Scenarios**

This algorithm applies to scenarios such as information propagation, advertisement recommendation, and community discovery.

## Parameter Description

| Paramete<br>r   | Mandato<br>ry | Descripti<br>on | Туре   | Value Range                                                | Default<br>Value |
|-----------------|---------------|-----------------|--------|------------------------------------------------------------|------------------|
| convergen<br>ce | No            | Converge<br>nce | Double | A real number<br>between 0 and 1<br>(excluding 0 and<br>1) | 0.00001          |

**Table 9-14** Label Propagation algorithm parameters

| Paramete<br>r      | Mandato<br>ry | Descripti<br>on       | Туре | Value Range | Default<br>Value |
|--------------------|---------------|-----------------------|------|-------------|------------------|
| max_itera<br>tions | No            | Maximum<br>iterations | Int  | 1-2,000     | 1,000            |

| Paramete<br>r | Mandato<br>ry | Descripti<br>on                                                                            | Туре   | Value Range                                                                                                    | Default<br>Value |
|---------------|---------------|--------------------------------------------------------------------------------------------|--------|----------------------------------------------------------------------------------------------------|------------------|
| initial       | Νο            | Name of<br>the<br>property<br>used as<br>the<br>initializati<br>on label<br>on a<br>vertex | String | <ul> <li>Null or character string</li> <li>Null: Each vertex is allocated with a unique initialization label. This method is applicable to scenarios where no vertex label information exists.</li> <li>Character string: The value of the property field corresponding to each vertex is used as the initialization label (the type is string, and the initialization label field is set to null for a vertex with unknown labels). This method is applicable to scenarios where some vertex labels are marked to predict unknown vertex labels.</li> </ul> |                  |

| Pa<br>r | aramete | Mandato<br>ry | Descripti<br>on | Туре | Value Range                                                                                                    | Default<br>Value |
|---------|---------|---------------|-----------------|------|----------------------------------------------------------------------------------------------------|------------------|
|         |         |               |                 |      | NOTE<br>If the value of<br>initial is not null,<br>the number of<br>vertices with<br>initialization<br>labels must be<br>greater than 0<br>and less than the<br>total number of<br>vertices. |                  |

#### Precautions

Label Propagation uses IDs as labels by default.

### Example

Set parameters **coverage** to **0.00001** and **max\_iterations** to **1,000**, the sub-graphs with different labels are displayed on the canvas. The color of a node varies with labels. The JSON result is displayed in the query result area.

## 9.13 Louvain

#### Overview

Louvain is a modularity-based community detection algorithm with high efficiency and effect. It detects hierarchical community structures and aims to maximize the modularity of the entire community network.

### **Application Scenarios**

This algorithm applies to scenarios such as community mining and hierarchical clustering.

| Parameter       | Mandat<br>ory | Description | Туре       | Value Range                                                | Default<br>Value |
|-----------------|---------------|-------------|------------|------------------------------------------------------------|------------------|
| convergen<br>ce | No            | Convergence | Doubl<br>e | A real number<br>between 0 and<br>1 (excluding 0<br>and 1) | 0.00001          |

 Table 9-15 Louvain algorithm parameters

| Parameter          | Mandat<br>ory | Description           | Туре   | Value Range                                                                                                    | Default<br>Value |
|--------------------|---------------|-----------------------|--------|----------------------------------------------------------------------------------------------------|------------------|
| max_iterat<br>ions | No            | Maximum<br>iterations | Int    | 1-2,000                                                                                                    | 100              |
| weight             | No            | Weight of an<br>edge  | String | <ul> <li>Empty or null character string</li> <li>Empty: The default weight and distance are 1.</li> <li>Character string: The attribute of the correspondin g edge is the weight. When the edge does not have correspondin g attribute, the weight is 1 by default.</li> <li>NOTE The weight of an edge must be greater than 0.</li> </ul> | weight           |

#### Precautions

This algorithm generates only the final community result and does not save the hierarchical results.

### Example

Set parameters **coverage** to **0.00001** and **max\_iterations** to **100**, the sub-graphs of different communities are displayed on the canvas. The color of a node varies with communities. The JSON result is displayed in the query result area.

## 9.14 Link Prediction

#### Overview

The Link Prediction algorithm is used to calculate the similarity between two nodes and predict their relationship based on the Jaccard measurement method.

## **Application Scenarios**

This algorithm applies to scenarios such as friend recommendation and relationship prediction in social networks.

#### Parameter Description

| Paramet<br>er | Mandator<br>y | Description             | Туре   | Value Range | Default<br>Value |
|---------------|---------------|-------------------------|--------|-------------|------------------|
| source        | Yes           | Enter the source ID.    | String | -           | -                |
| target        | Yes           | Enter the<br>target ID. | String | -           | -                |

**Table 9-16** Link Prediction algorithm parameters

#### Example

Set parameters **source** to **Lee** and **target** to **Alice** to calculate the association between two nodes. The JSON result is displayed in the query result area.

## 9.15 Node2vec

#### Overview

By invoking the Word2vec algorithm, the Node2vec algorithm maps nodes in the network to the Euclidean space, and uses vectors to represent the node characteristics.

The Node2vec algorithm generates random steps from each node using the rollback parameter **P** and forward parameter **Q**. It combines BFS and DFS. The rollback probability is proportional to 1/P, and the forward probability is proportional to 1/Q. Multiple random steps are generated to reflect the network structures.

#### **Application Scenarios**

This algorithm applies to scenarios such as node function similarity comparison, structural similarity comparison, and community clustering.

| Table 9-17 Node2vec | algorithm | parameters |
|---------------------|-----------|------------|
|---------------------|-----------|------------|

| Parame<br>ter  | Mandato<br>ry | Description                                        | Туре       | Value Range                      | Defa<br>ult<br>Valu<br>e |
|----------------|---------------|----------------------------------------------------|------------|----------------------------------|--------------------------|
| Р              | No            | Rollback<br>parameter                              | Doubl<br>e | -                                | 1                        |
| Q              | No            | Forward<br>parameter                               | Doubl<br>e | -                                | 1                        |
| dim            | No            | Mapping<br>dimension                               | Int        | 1 to 200, including 1<br>and 200 | 50                       |
| walkLen<br>gth | No            | Random walk<br>length                              | Int        | 1 to 100, including 1<br>and 100 | 40                       |
| walkNu<br>mber | No            | Number of<br>random walk<br>steps of each<br>node. | Int        | 1 to 100, including 1<br>and 100 | 10                       |
| iteration<br>s | No            | Number of iterations                               | Int        | 1 to 100, including 1<br>and 100 | 10                       |

#### Precautions

None

### Example

Set parameters **P** to **1**, **Q** to **0.3**, **dim** to **3**, **walkLength** to **20**, **walkNumber** to **10**, and **iterations** to **40** to obtain the three-dimensional vector display of each node.

## 9.16 Real-time Recommendation

#### **Overview**

The Real-time Recommendation algorithm is based on the random walk model and is used to recommend nodes that are similar (have similar relationships or preferences) to the input node.

### **Application Scenarios**

This algorithm can be used to recommend similar products based on historical browsing data or recommend potential friends with similar preferences.

It is applicable to scenarios such as e-commerce and social networking.

 Table 9-18 Real-time Recommendation algorithm parameters

| Parame<br>ter | Mandat<br>ory | Description                                                                                                    | Туре       | Value Range                                                      | Defa<br>ult<br>Value |
|---------------|---------------|----------------------------------------------------------------------------------------------------|------------|------------------------------------------------------------------|----------------------|
| sources       | Yes           | Node ID. Multiple node<br>IDs separated by commas<br>(,) are supported<br>(standard CSV input<br>format).                                                                                                    | Strin<br>g | The number<br>of source<br>nodes cannot<br>exceed 30.            | -                    |
| alpha         | No            | Weight coefficient. A<br>larger value indicates a<br>longer step.                                                                                                    | Dou<br>ble | A real<br>number<br>between 0<br>and 1<br>(excluding 0<br>and 1) | 0.85                 |
| N             | No            | Total number of walk steps                                                                                                    | Int        | 1-200,000                                                        | 10,00<br>0           |
| nv            | No            | Parameter indicating that<br>the walk process ends<br>ahead of schedule:<br>minimum number of<br>access times of a<br>potential recommended<br>node<br><b>NOTE</b><br>If a node is accessed during<br>random walk and the<br>number of access times<br>reaches <b>nv</b> , the node will be<br>recorded as the potential<br>recommended node. | Int        | 1-10                                                             | 5                    |
| np            | No            | Parameter indicating that<br>the walk process ends<br>ahead of schedule:<br>number of potential<br>recommended nodes<br><b>NOTE</b><br>If the number of potential<br>recommended nodes of a<br>source node reaches <b>np</b> , the<br>random walk for the source<br>node ends ahead of<br>schedule.                                           | Int        | 1-2,000                                                          | 1,000                |

| Parame<br>ter | Mandat<br>ory | Description                                                                                                    | Туре       | Value Range   | Defa<br>ult<br>Value |
|---------------|---------------|----------------------------------------------------------------------------------------------------|------------|---------------|----------------------|
| label         | No            | <ul> <li>Expected type of the vertex to be output.</li> <li>NOTE <ul> <li>Expected type of the vertex to be output. If the value is null, the original calculation result of the algorithm is output without considering the vertex type.</li> <li>If the value is not null, vertices with the label are filtered from the calculation result.</li> </ul> </li> </ul> | Strin<br>g | Node label    | _                    |
| directed      | No            | Whether to consider the edge direction                                                                                                    | Bool       | true or false | true                 |

#### **NOTE**

**alpha** determines the jump probability coefficient, also called damping coefficient, which is a computing control variable in the algorithm.

#### Precautions

In the end conditions, the smaller the values of **nv** and **np**, the faster the algorithm ends.

#### Example

Set parameters **sources** to **Lee**, **alpha** to **0.85**, **N** to **10,000**, **nv** to **5**, **np** to **1,000**, **directed** to **true**, and **label** to null.

The sub-graph formed by top nodes in the calculation result is displayed on the canvas. The size of a node varies with the final scores. The JSON result is displayed in the query result area.

## 9.17 Common Neighbors

#### Overview

Common Neighbors is a basic graph analysis algorithm that obtains the neighboring nodes shared by two nodes and further speculate the potential relationship and similarity between the two nodes. For example, it can intuitively discover shared friends in social occasions or commodities that interest both nodes in the consumption field.

### **Application Scenarios**

This algorithm applies to scenarios such as e-commerce and social networking.

### **Parameter Description**

| Parame<br>ter | Mandat<br>ory | Description          | Туре   | Value Range | Default<br>Value |
|---------------|---------------|----------------------|--------|-------------|------------------|
| source        | Yes           | Enter the source ID. | String | -           | -                |
| target        | Yes           | Enter the target ID. | String | -           | -                |

Table 9-19 Common Neighbors algorithm parameters

#### Precautions

None

#### Example

Set parameters **source** to **Lee** and **target** to **Alice**. The calculation result is displayed on the canvas and the JSON result is displayed in the query result area.

## 9.18 Connected Component

#### **Overview**

A connected component stands for a sub-graph, in which all nodes are connected with each other. Path directions are involved in the strongly connected components and are not considered in the weakly connected components. This algorithm generates weakly connected components.

#### **Parameter Description**

None

#### Example

Run the algorithm to calculate the connected component to which each node belongs. The JSON result is displayed in the query result area.

## 9.19 Degree Correlation

#### **Overview**

The Degree Correlation algorithm calculates the Pearson correlation coefficient between the source vertex degree and the target vertex degree of each edge. It is used to indicate whether the high-degree nodes are connected to other highdegree nodes in a graph.

#### **Application Scenarios**

This algorithm is often used to measure the structure features of a graph.

#### **Parameter Description**

None

#### Example

Run the algorithm to calculate the degree correlation of a graph. The JSON result is displayed in the query result area.

## 9.20 Triangle Count

#### Overview

The Triangle Count algorithm counts the number of triangles in a graph. More triangles mean higher node association degrees and closer organization relationships.

#### **Application Scenarios**

This algorithm is often used to measure the structure features of a graph.

#### **Parameter Description**

| Paramet<br>er | Manda<br>tory | Description                                                                   | Туре        | Value Range                                        |
|---------------|---------------|-------------------------------------------------------------------------------|-------------|----------------------------------------------------|
| statistics    | No            | Whether to export only the total statistical result.                          | Boolea<br>n | <b>true</b> or <b>false</b> . The default value is |
|               |               | <ul> <li>true: Export only the<br/>statistical result.</li> </ul>             |             | true.                                              |
|               |               | • <b>false</b> : Export the number of triangles corresponding to each vertex. |             |                                                    |

#### Instructions

The edge direction and multi-edge situation are not considered.

#### Example

Enter **statistics = true**. The JSON result is displayed in the query result area.

## 9.21 Clustering Coefficient

#### Overview

The clustering coefficient is a measure of the degree to which nodes in a graph tend to cluster together. Evidence suggests that in most real-world networks, and in particular social networks, nodes tend to create tightly knit groups characterized by a relatively high density of ties. This algorithm is used to calculate the aggregation degree of nodes in a graph.

#### **Application Scenarios**

This algorithm is often used to measure the structure features of a graph.

#### **Parameter Description**

None

#### Instructions

The multi-edge situation is not considered.

#### Example

Run the algorithm to calculate the clustering coefficient of a graph. The JSON result is displayed in the query result area.

## 9.22 Common Neighbors of Vertex Sets

#### **Overview**

The Common Neighbors of Vertex Sets algorithm can find common neighbors of two vertex sets, and intuitively discover an object jointly associated with both sets, for example, a common friend in a social occasion, a commodity that is of common interest, a person who has been contacted by community groups. In this way, the algorithm infers the potential relationship and degree of association between the vertex sets.

#### **Application Scenarios**

This algorithm applies to graph analysis such as relationship mining and product/ friend recommendations.

| Table 9-20 Common Neighbors of Vertex Sets algorithm parameters |               |                 |        |                     |                  |  |  |
|-----------------------------------------------------------------|---------------|-----------------|--------|---------------------|------------------|--|--|
| Parameter                                                       | Mand<br>atory | Descripti<br>on | Туре   | Value Range         | Default<br>Value |  |  |
| courcos                                                         | Vac           | Course          | Ctring | The value is in the |                  |  |  |

Table 9-20 Common Neighbors of Vertex Sets algorithm parameters

#### The value is in the sources Yes Source String standard CSV vertex ID format. IDs are set separated by commas (,), for example, Alice, Nana. The maximum ID number is 100,000. targets Yes Target String The value is in the \_ vertex ID standard CSV format. IDs are set separated by commas (,), for example, Alice, Nana. The maximum ID number is 100,000.

### Precautions

None

### Example

Enter **sources=Alice,Nana** and **targets=Mike,Amy**. The calculation result is displayed on the canvas and the JSON result is displayed in the query result area.

## 9.23 Subgraph Matching

#### Overview

The subgraph matching algorithm is used to find all subgraphs of a given small graph that is isomorphic to a given large graph. This is a basic graph query operation and is intended to explore important substructures of a graph.

### **Application Scenarios**

This algorithm is applicable to fields such as social network analysis, bioinformatics, transportation, crowd discovery, and anomaly detection.

| Name             | Manda<br>tory | Description                                                                                        | Туре   | Value Range                                                                                                    |
|------------------|---------------|----------------------------------------------------------------------------------------------------|--------|----------------------------------------------------------------------------------------------------|
| edges            | Yes           | Edge set of the<br>subgraph to be<br>matched. The vertex<br>ID must be a non-<br>negative integer. | String | The value is in<br>standard CSV format.<br>The start and end<br>vertices of an edge are<br>separated by a comma<br>(,), and edges are<br>separated by a newline<br>character (\n). For<br>example, <b>1,2\n2,3</b> . |
| vertices         | Yes           | Label of each vertex<br>on the subgraph to<br>be matched.                                          | String | The value is in<br>standard CSV format.<br>Vertices and their<br>labels are separated by<br>commas (,), and labels<br>are separated by<br>newline characters<br>(\n). For example, <b>1,BP</b><br>\n2,FBP\n3,CP.     |
| directed         | No            | Whether the graph is directed                                                                      | Bool   | The value can be <b>true</b><br>or <b>false</b> . The default<br>value is <b>true</b> .                                                                                                    |
| n                | No            | Maximum number of<br>subgraphs to be<br>searched for                                               | Int    | The value range is<br>[1,100000]. The<br>default value is <b>100</b> .                                                                                                    |
| batch_num<br>ber | No            | Number of queries<br>processed in batches<br>each time                                             | Int    | The value range is<br>[1,1000000]. The<br>default value is <b>10000</b> .                                                                                                    |
| statistics       | No            | Whether to display<br>the number of all<br>subgraphs that meet<br>the conditions                   | Bool   | The value can be <b>true</b><br>or <b>false</b> . The default<br>value is <b>false</b> .                                                                                                    |

 Table 9-21
 Subgraph matching parameters

# 9.24 Filtered All Pairs Shortest Paths

#### Overview

The Filtered All Pairs Shortest Paths algorithm is used to search for the shortest path between any two vertices in the graph that meets the condition. In a specific application scenario, you need to set a start vertex set (**sources**) and end vertex

set (**targets**) as input for this algorithm. This algorithm returns the required shortest paths between the start and the end vertex sets.

## **Application Scenarios**

This algorithm applies to relationship mining, path planning, and network planning.

### Parameter Description

| Name     | Mand<br>atory | Description                                                                                                    | Туре       | Value Range                                                    | Default |
|----------|---------------|----------------------------------------------------------------------------------------------------|------------|----------------------------------------------------------------|---------|
| sources  | Yes           | Set of start<br>vertex IDs.<br>The value is<br>in the<br>standard<br>CSV input<br>format, that<br>is, multiple<br>vertex IDs<br>are<br>separated by<br>commas (,). | Strin<br>g | The number of source<br>vertices cannot exceed<br>10,000.<br>- | -       |
| targets  | Yes           | Set of end<br>vertex IDs.<br>The value is<br>in the<br>standard<br>CSV input<br>format, that<br>is, multiple<br>vertex IDs<br>are<br>separated by<br>commas (,).   | Strin<br>g | The number of target<br>vertices cannot exceed<br>10,000.<br>- | -       |
| directed | No            | Whether the<br>edges are<br>directed                                                                                                    | Bool       | The value can be <b>true</b><br>or <b>false</b> .              | -       |
| cutoff   | No            | Maximum<br>length                                                                                                    | Int        | 1-100                                                          | 6       |

#### Table 9-22 Parameters

| Name           | Mand<br>atory | Description                   | Туре | Value Range                                                                                                    | Default            |
|----------------|---------------|-------------------------------|------|----------------------------------------------------------------------------------------------------|--------------------|
| path_lim<br>it | Νο            | Maximum<br>number of<br>paths | Int  | <ul> <li>For synchronous tasks:</li> <li>The value ranges from 1 to 100000. The default value is 100000.</li> <li>For asynchronous tasks:</li> <li>The value ranges from 1 to 1000000. The default value is 1000000. The default value is 1000000.</li> </ul> | 100000/10<br>00000 |

#### Example

Configure the parameters as follows: **directed=true**, **sources="Alice,Vivian"**, **targets="Jay,Bonnie"**, and set the edge search condition **labelName=friends**. The shortest paths between each pair of start and end vertices are returned in JSON format.

## 9.25 Filtered All Shortest Paths

#### Overview

The Filtered All Shortest Paths algorithm allows you to search query results of the Shortest Path algorithm for the paths that meet the conditions between two vertices in a graph.

#### **Application Scenarios**

This algorithm applies to scenarios such as relationship mining, path planing, and network planning.

| Name   | Mand<br>atory | Descrip<br>tion        | Туре   | Value<br>Range | Default |
|--------|---------------|------------------------|--------|----------------|---------|
| source | Yes           | Source<br>vertex<br>ID | String | -              | -       |

Table 9-23 Parameters

| Name     | Mand<br>atory | Descrip<br>tion                             | Туре   | Value<br>Range                                       | Default |
|----------|---------------|---------------------------------------------|--------|------------------------------------------------------|---------|
| target   | Yes           | Target<br>vertex<br>ID                      | String | -                                                    | -       |
| directed | No            | Whethe<br>r the<br>edges<br>are<br>directed | Bool   | The value<br>can be <b>true</b><br>or <b>false</b> . | false   |

### Example

Configure the parameters as follows: **directed=true**, **source="Alice"**, **target="Jay"**, and set the search condition to **labelName=friends**. The results are returned in JSON format.

## 9.26 TopicRank

#### Overview

TopicRank algorithm is one of commonly used algorithms for ranking topics by multiple dimensions.

### **Application Scenarios**

This algorithm is applicable to rank hot topics. For example, it can be used to rank complaint topics obtained through a government hotline.

| Name      | Ma<br>nda<br>tor<br>y | Description                                                                                          | Туре       | Value Range                                              | Default |
|-----------|-----------------------|----------------------------------------------------------------------------------------------------|------------|----------------------------------------------------------|---------|
| sources   | Yes                   | Vertex ID. You can<br>specify multiple<br>IDs in CSV format<br>and separate them<br>with commas (,). | Strin<br>g | Currently, a<br>maximum of<br>100000 IDs are<br>allowed. | -       |
| actived_p | No                    | Initial weight of the source vertices                                                                | Dou<br>ble | The value ranges from 0 to 100000.                       | 1       |

| Table 9-24 TopicRank parameters |
|---------------------------------|
|---------------------------------|

| Name               | Ma<br>nda<br>tor<br>y | Description                                                                 | Туре                        | Value Range                                       | Default |
|--------------------|-----------------------|-----------------------------------------------------------------------------|-----------------------------|---------------------------------------------------|---------|
| default_p          | No                    | Initial weight of a<br>non-source<br>vertices                               | Dou<br>ble                  | The value ranges from 0 to 100000.                | 1       |
| filtered           | No                    | Whether to filter results                                                   | Bool<br>ean                 | The value can be<br><b>true</b> or <b>false</b> . | false   |
| only_neig<br>hbors | No                    | Whether to display<br>only the<br>neighboring<br>vertices of the<br>sources | Bool<br>ean                 | The value can be<br><b>true</b> or <b>false</b> . | false   |
| alpha              | No                    | Weight coefficient                                                          | Real<br>num<br>ber          | A real number<br>between 0 and 1                  | 0.85    |
| converge<br>nce    | No                    | Convergence                                                                 | Real<br>num<br>ber          | A real number<br>between 0 and 1                  | 0.00001 |
| max_iter<br>ations | No                    | Maximum<br>iterations                                                       | Posit<br>ive<br>integ<br>er | The value ranges<br>from 1 to 2000.               | 1000    |
| directed           | No                    | Whether the edges are directed                                              | Bool<br>ean                 | The value can be<br><b>true</b> or <b>false</b> . | true    |
| num_thr<br>ead     | No                    | Number of threads                                                           | Posit<br>ive<br>integ<br>er | 1-40                                              | 4       |

## Example

Specify

sources="20190110004349,20190129023326,20190107003294,20190129023391
", filtered = true, only\_neighbors=true, alpha=0.85, converage=0.00001,
max\_iterations=1000, directed=true, and label="Topic" to obtain the topic
ranking result.

# 9.27 Filtered n-Paths

#### **Overview**

The filtered n-Paths algorithm is used to find no more than n k-hop loop-free paths between the source and target vertices. The start vertex (source), end vertex

(target), number of hops (k), number of paths (n), and filter criteria (filters) are the parameters for the algorithm.

## **Application Scenarios**

Any network

## **Parameter Description**

#### Table 9-25 filtered\_n\_paths parameters

| Name   | Mandato<br>ry | Descripti<br>on    | Object<br>Type | Value<br>Range       | Default |
|--------|---------------|--------------------|----------------|----------------------|---------|
| source | Yes           | Source<br>vertex   | String         | Internal<br>vertices | None    |
| target | Yes           | Target<br>vertex   | String         | Internal<br>vertices | None    |
| k      | Yes           | Number<br>of hops  | Int            | [2,6]                | 2       |
| n      | Yes           | Number<br>of paths | Int            | [1,1000]             | 1       |